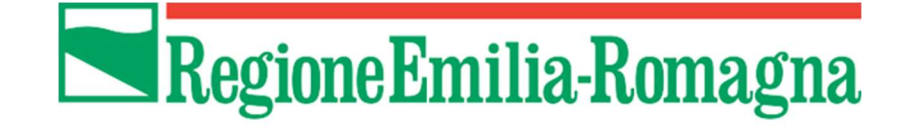

# Istruzioni per presentare la domanda telematica di partecipazione al contributo sul Sistema Sfinge2020

Legge regionale n. 12/2020 (Legge di stabilità regionale 2021) Art. 15 - Contributo per i processi di trasformazione degli Enti di formazione professionale accreditati Bando per la trasformazione digitale, aggregazione, qualificazione e razionalizzazione degli enti di formazione professionale accreditati dalla Regione Emilia-Romagna

(versione n.1.2 del 01 settembre 2021)

## Sommario

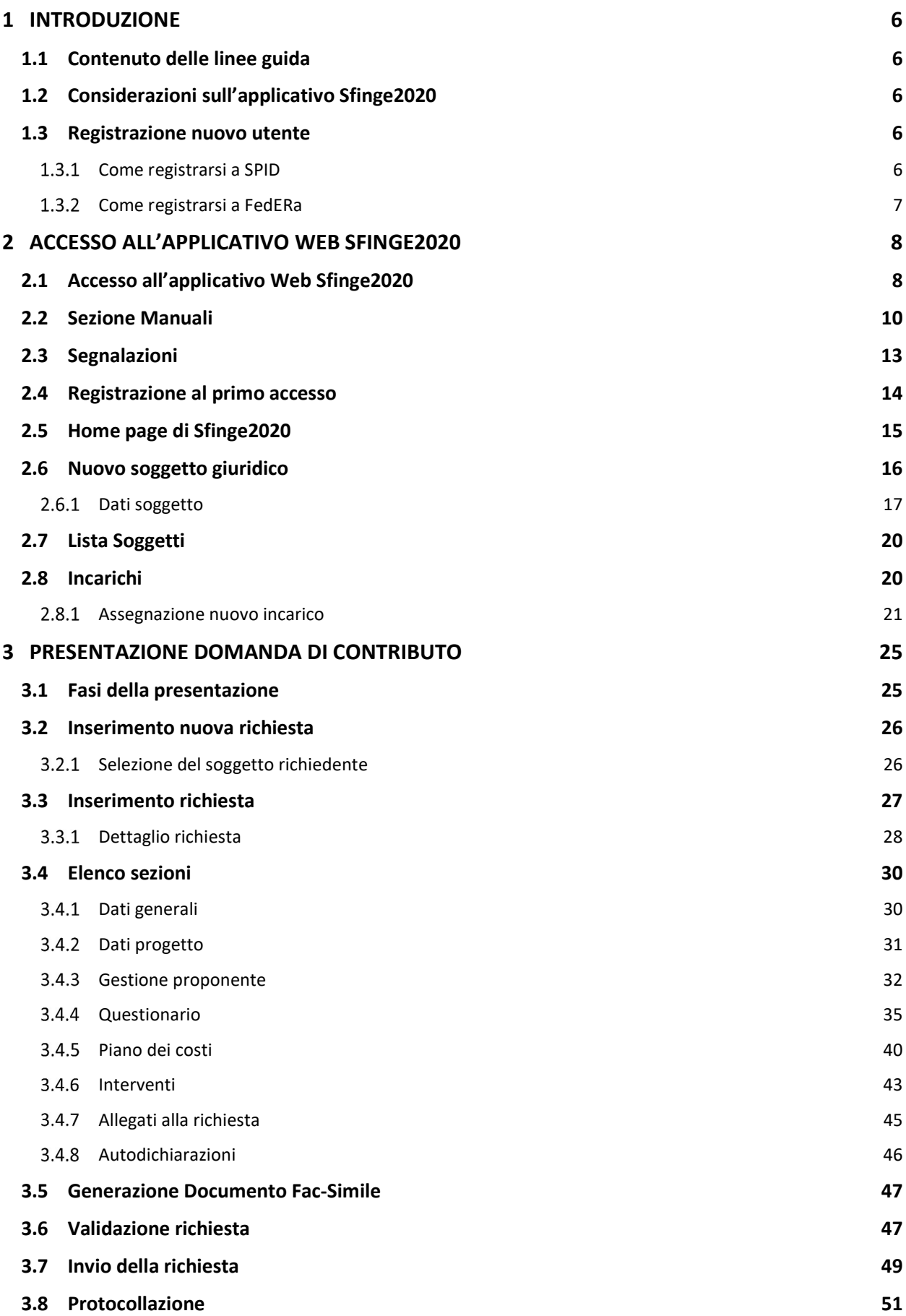

- 3.9 Riapertura di una domanda non ancora inviata 51
- 4 SUPPORTO E SEGNALAZIONE DI PROBLEMI 52

## Indice delle figure

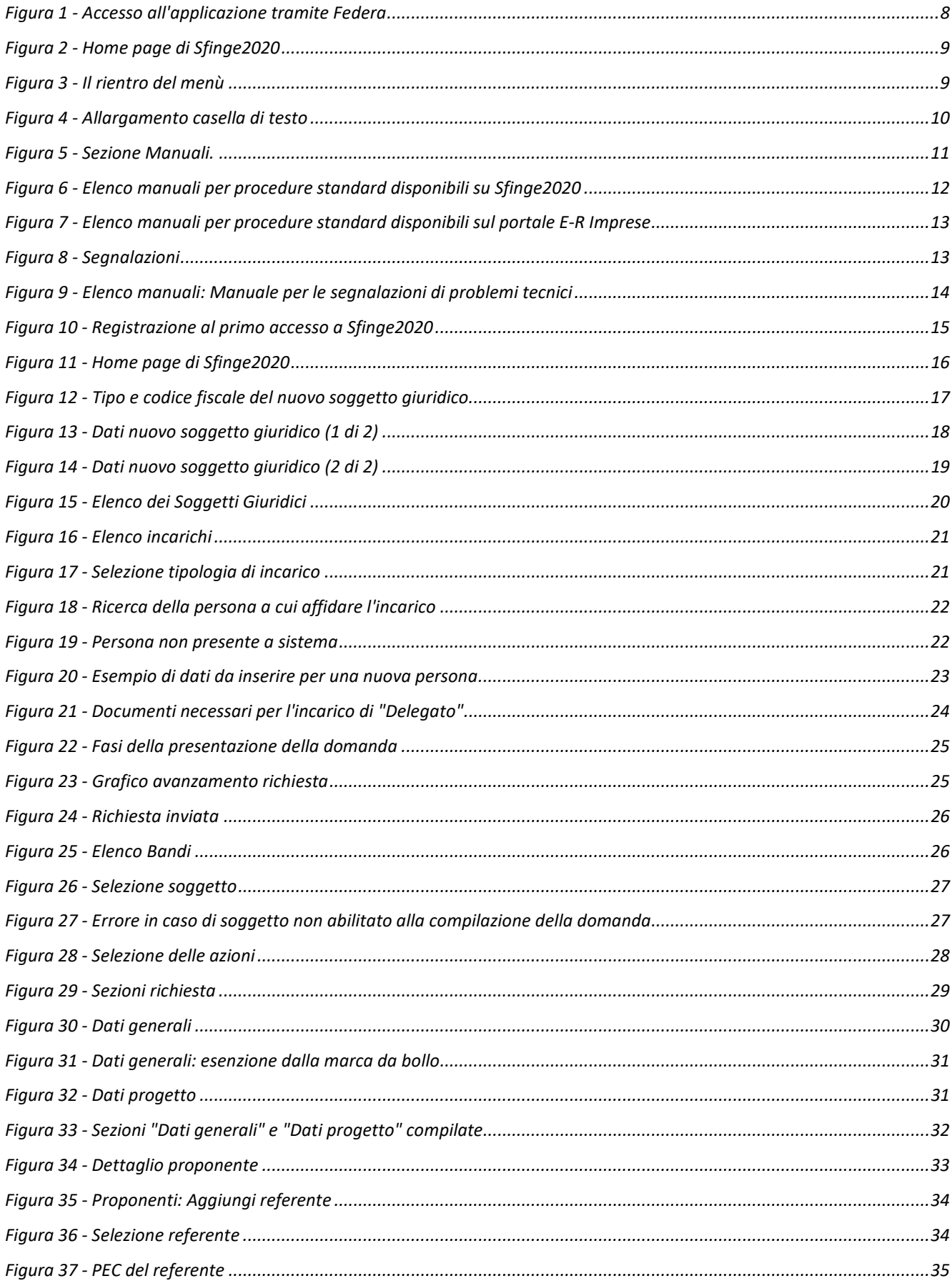

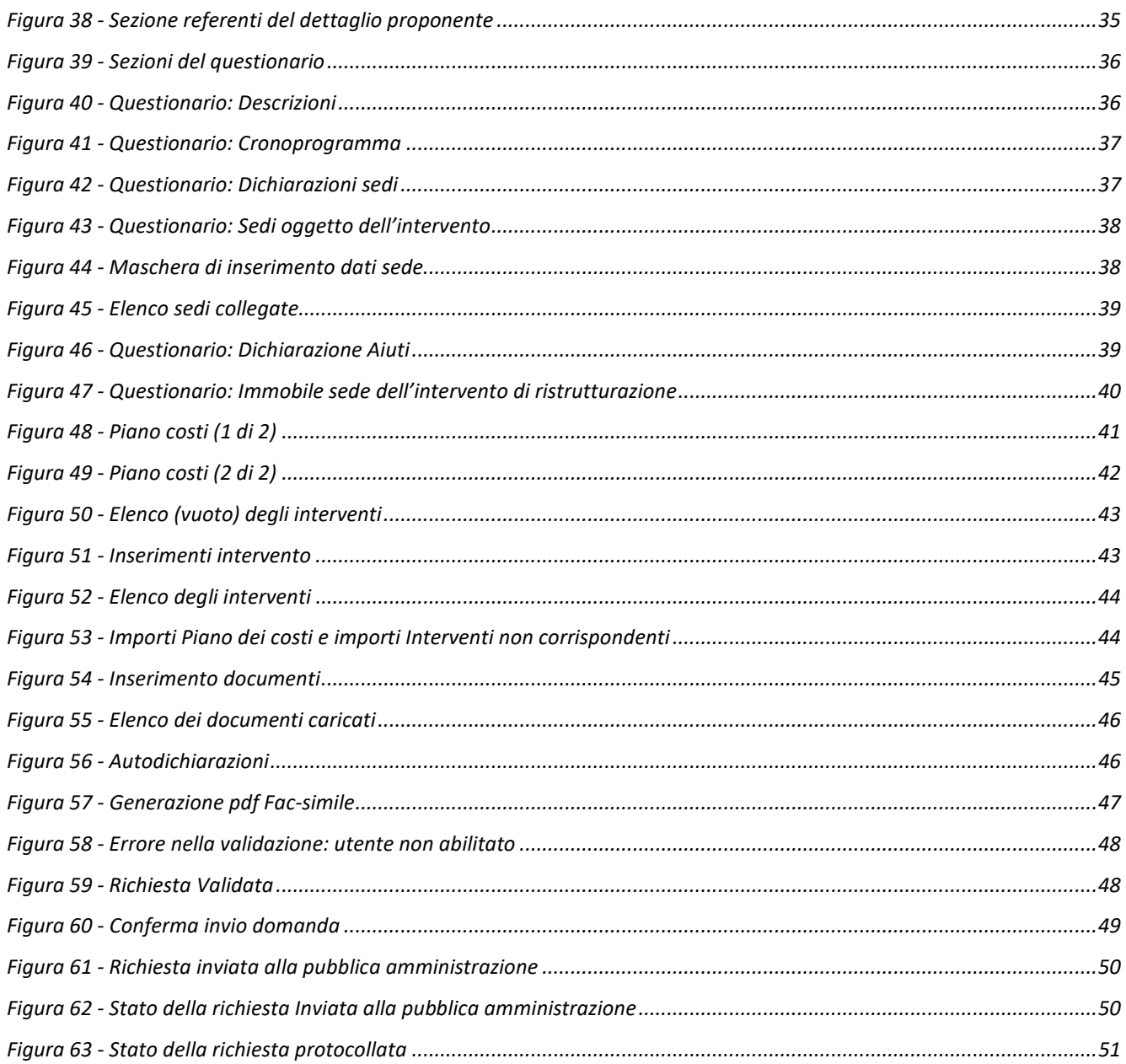

## 1 Introduzione

### 1.1 Contenuto delle linee guida

Con riferimento al bando approvato con Delibera della Giunta regionale n. 1178 del 22 luglio 2021, le presenti linee guida contengono chiarimenti e istruzioni in merito alle regole di presentazione delle domande telematiche di partecipazione al contributo proposte attraverso l'applicativo web Sfinge2020.

AVVERTENZA Alcune delle schermate e delle informazioni contenute in queste istruzioni operative potrebbero differire leggermente da quelle effettivamente visualizzate sul proprio dispositivo, sia a causa del browser utilizzato che per modifiche e/o integrazioni all'applicazione intervenute successivamente alla pubblicazione del presente manuale.

### 1.2 Considerazioni sull'applicativo Sfinge2020

La presentazione e la gestione delle domande relative al presente bando avviene attraverso l'applicativo Sfinge2020. Le domande relative al presente bando, una volta compilate, potranno essere validate ed inviate solo da utenti con incarichi di "Legale rappresentante" o suo "Delegato", in quanto non devono essere firmate digitalmente.

Per maggiori dettagli sull'utilizzo dell'applicativo SFINGE2020 consultare i manuali disponibili sul portale regionale dedicato al POR FESR.

### 1.3 Registrazione nuovo utente

Poiché Sfinge2020 è integrato con SPID, la registrazione di nuove utenze deve avvenire attraverso l'ottenimento di una identità digitale SPID.

### 1.3.1 Come registrarsi a SPID

SPID è il Sistema Pubblico di Identità Digitale che permette di accedere ai servizi online della Pubblica Amministrazione su scala nazionale. Per ottenere le credenziali occorre registrarsi sul sito di uno dei gestori di identità digitali. Informazioni più approfondite sono online sul sito https://www.spid.gov.it/

Se già si possiede un'identità digitale SPID è possibile utilizzarla per accedere a Sfinge2020.

### 1.3.2 Come registrarsi a FedERa

ATTENZIONE: a partire dal 30 settembre 2021 le credenziali FedERa non saranno più valide. Le credenziali FedERa già in possesso potranno ancora essere utilizzate fino alla loro naturale scadenza, ma non oltre il 30 settembre 2021.

La registrazione a FedERa non è più disponibile per nuove identità.

Tutti i cittadini italiani maggiorenni e i cittadini stranieri, purché in possesso di permesso di soggiorno e residenti in Italia, possono richiedere l'identità digitale SPID - LepidaID. Informazioni al seguente indirizzo: https://id.lepida.it/idm/app/#lepida-spid-id

## 2 Accesso all'applicativo Web Sfinge2020

### 2.1 Accesso all'applicativo Web Sfinge2020

L'accesso al sistema Sfinge2020 avviene digitando l'indirizzo

https://servizifederati.regione.emilia-romagna.it/fesr2020

nel proprio browser.

Poiché l'accesso è gestito tramite il servizio regionale centrale di autenticazione digitale FedERa, la prima videata che viene proposta è quella di autenticazione attraverso un "Gestore Federa" o tramite Smartcard.

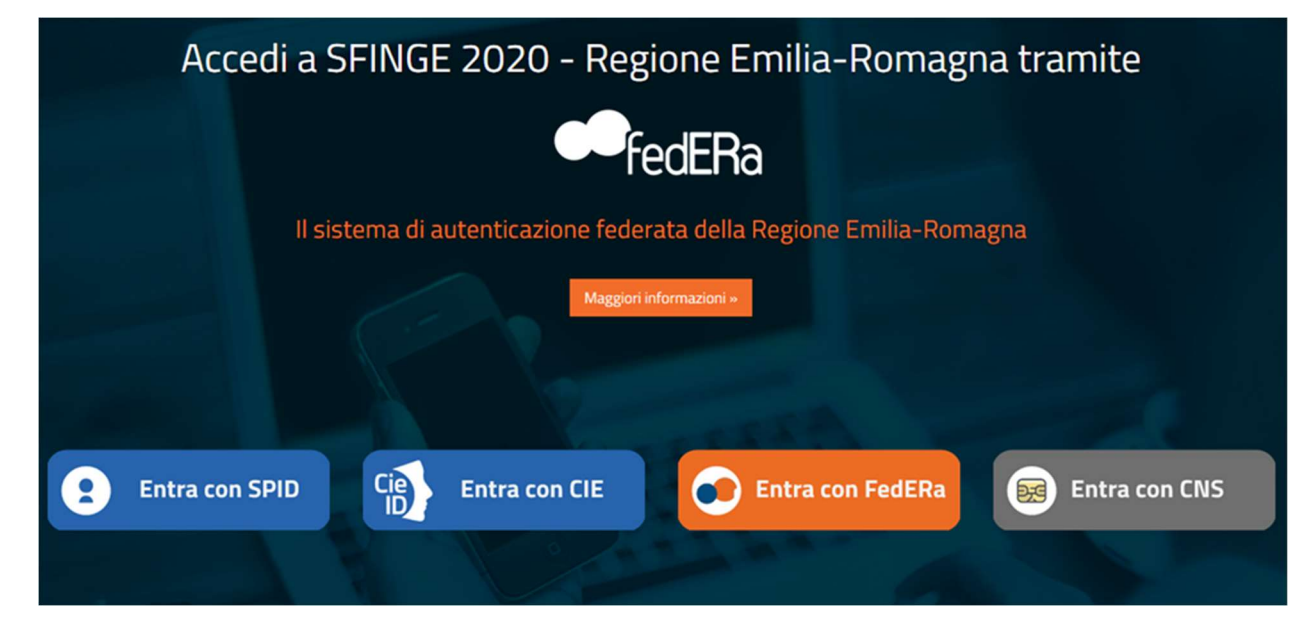

Figura 1 - Accesso all'applicazione tramite Federa

Una volta autenticati si accede all'applicativo vero e proprio (Figura 2).

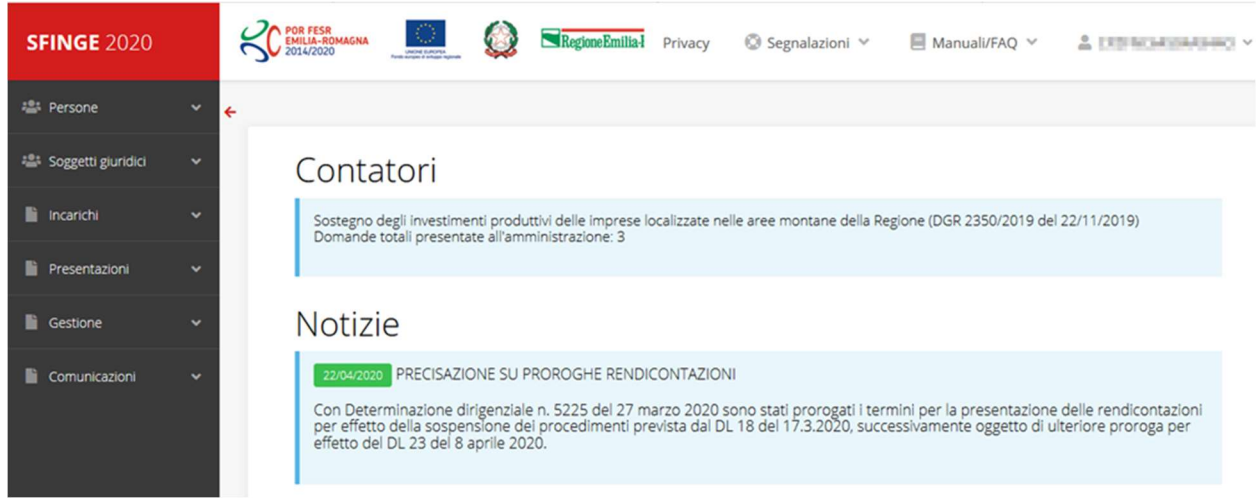

#### Figura 2 - Home page di Sfinge2020

Per maggiori dettagli sull'accesso all'applicativo Sfinge2020 e sulla fase di accreditamento all'interno dell'applicativo stesso consultare il *Manuale Operativo Beneficiari* disponibile nella sezione dedicata a Sfinge2020 del portale tematico E-R Imprese, o direttamente al seguente indirizzo:

### https://imprese.regione.emilia-romagna.it/Finanziamenti/informazioni-sfinge-2020/manuale\_operativo\_beneficiari-2021.pdf

Ricordiamo che la fase di accreditamento è richiesta solo la prima volta che si accede a Sfinge2020.

Facciamo notare la presenza della *freccia rossa* in alto sulla destra del menù (Figura 3). La sua funzione è quella di far collassare il menù verso sinistra in modo da allargare la parte del contenuto della pagina mostrata a video.

Risulta particolarmente utile in occasione di tabelle che tendono eccedere l'area visibile.

Basta poi cliccare nuovamente sulla freccia per rendere nuovamente visibile il menù.

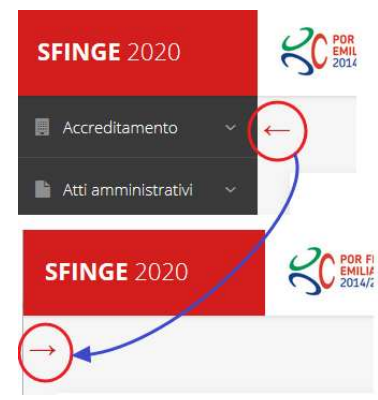

Figura 3 - Il rientro del menù

Evidenziamo anche come in fase di compilazione dei vari moduli vengano utilizzate le seguenti indicazioni:

- campi indicati con un asterisco rosso \* sono **obbligatori**
- il numero massimo di caratteri, quando indicato, *include gli spazi*.

Inoltre l'inserimento e la lettura di quanto digitato nelle caselle di testo è spesso facilitato dalla possibilità di allargare la casella stessa: è sufficiente, infatti, posizionarsi col mouse nell'angolo inferiore destro della casella di testo (contrassegnata da in piccolo triangolo formato da puntini grigi), il mouse assume la forma di una doppia freccia diagonale  $\mathbb{S}$ ; a questo punto cliccare con il pulsante sinistro del mouse e, mantenendo premuto, trascinare fino ad ottenere la dimensione desiderata della casella (Figura 4). Sottolineiamo, però, che questa funzionalità non è disponibile su tutti i browser.

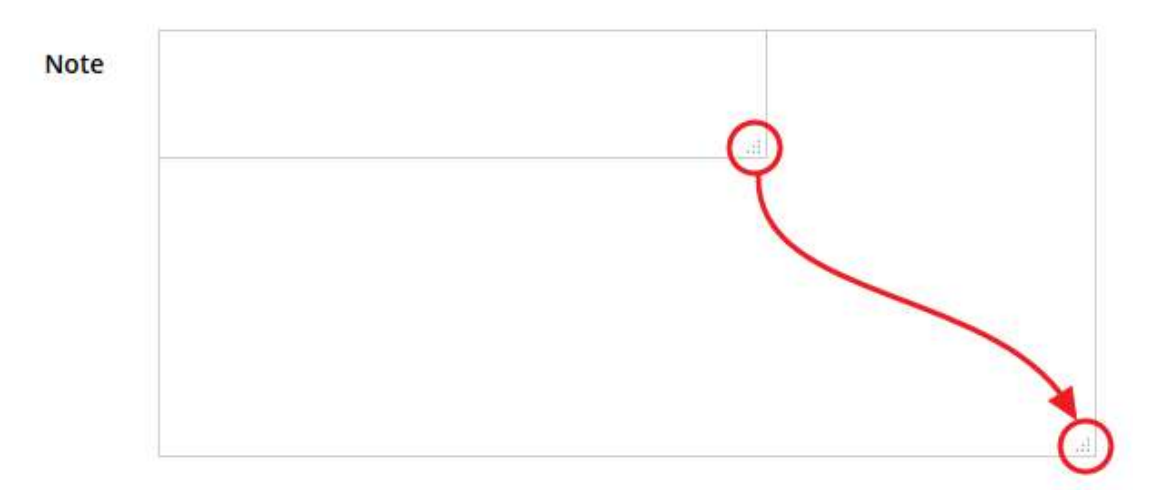

Figura 4 - Allargamento casella di testo

### 2.2 Sezione Manuali

I manuali relativi a specifici bandi e procedure - come, ad esempio, il presente manuale - sono disponibili solo sul portale E-R Imprese nelle pagine dedicate ai bandi stessi.

Per quanto riguarda invece i *manuali per le procedure standard*, essi sono disponibili sia sulla sezione dedicata a Sfinge2020 del portale tematico E-R Imprese della Regione Emilia-Romagna che nella sezione manuali dell'applicazione stessa, e sono i seguenti:

- Manuale Sfinge2020 (a cui spesso ci riferiremo anche con la terminologia Manuale Operativo Beneficiari): che tratta ed approfondisce i seguenti argomenti:
	- o accesso ed accreditamento all'applicazione,
	- o definizione di Entità Legale (Azienda, Comune o Altro Soggetto),
	- o inserimento di ulteriori sedi operative,
	- o creazione di Persone,
	- o assegnazione degli Incarichi (Legale rappresentante, Operatore, Procuratore, ecc.).
- Manuale per richiesta di variazione progetto: che tratta ed approfondisce la procedura che un beneficiario deve seguire per presentare una richiesta di variazione ad un proprio progetto ammesso a finanziamento.
- Manuale per richiesta integrazione domanda: che tratta ed approfondisce la procedura che un beneficiario deve seguire per rispondere ad una richiesta da parte degli istruttori PA di integrazione di una propria domanda di partecipazione ad un bando.
- Manuale per richiesta integrazioni rendicontazione: che tratta ed approfondisce la procedura che un beneficiario deve seguire per rispondere ad una richiesta, da parte degli istruttori contabili PA, di integrazione di una propria domanda di pagamento del contributo.

NOTA L'applicativo Sfinge2020 è utilizzato anche per la gestione dei bandi relativi al POR FESR 2014-2020 pertanto, ad eccezione di quanto eventualmente sopra diversamente specificato, gran parte della manualistica generale di utilizzo dell'applicativo già prodotta, anche se contiene riferimenti al programma europeo, è valida anche per il presente bando.

La sezione Manuali disponibile su Sfinge2020 è raggiungibile dal menù superiore dell'applicazione (Figura 5).

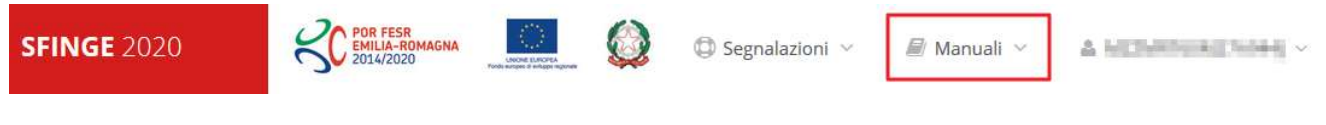

#### Figura 5 - Sezione Manuali.

Selezionando la voce Elenco viene mostrato l'elenco dei manuali disponibili (Figura 6).

| $FAQ \sim$                                                    | $\bigoplus$ Segnalazioni $\vee$<br>Manuali<br>■ Elenco                                                                                                    |                        |
|---------------------------------------------------------------|----------------------------------------------------------------------------------------------------|------------------------|
| Elenco manuali                                                |                                                                                                    |                        |
| + > elenco manuali                                            |                                                                                                    |                        |
| Elenco Manuali                                                |                                                                                                    |                        |
| <b>Nome Documento</b>                                         | <b>Descrizione</b>                                                                                                    | Azioni                 |
| Manuale inserimento e gestione segnalazioni - Beneficiari.pdf | Spiega come inserire una segnalazione in caso di<br>malfunzionamenti o di problemi di tipo tecnico relativi<br>all'applicazione Sfinge2020. Spiega l'utilizzo del sistema<br>attraverso il quale sono gestiste le segnalazioni (denominato<br>Mantis), come verificarne lo stato, come aggiungere note o<br>allegati. | Azioni -<br>Visualizza |
|                                                               | Tratta ed approfondisce i seguenti argomenti: accesso ed<br>accreditamento all'applicazione, definizione di Entità Legale                                                                                                    | Scarica                |
| Manuale Operativo Sfinge2020 - Beneficiario v1.7 pdf          | (Azienda, Comune o Altro Soggetto), inserimento di ulteriori                                                                                                    |                        |

Figura 6 - Elenco manuali per procedure standard disponibili su Sfinge2020

Sul portale E-R Imprese regionale la sezione con i manuali per le procedure standard è raggiungibile all'indirizzo

http://imprese.regione.emilia-romagna.it/Finanziamenti/informazioni-sfinge-2020/richiesta-difinanziamenti-tramite-sfinge2020

Si ricorda che i manuali dedicati ai singoli bandi - come, ad esempio, il presente manuale sono disponibili solo sul portale E-R Imprese nelle pagine dedicate ai bandi stessi.

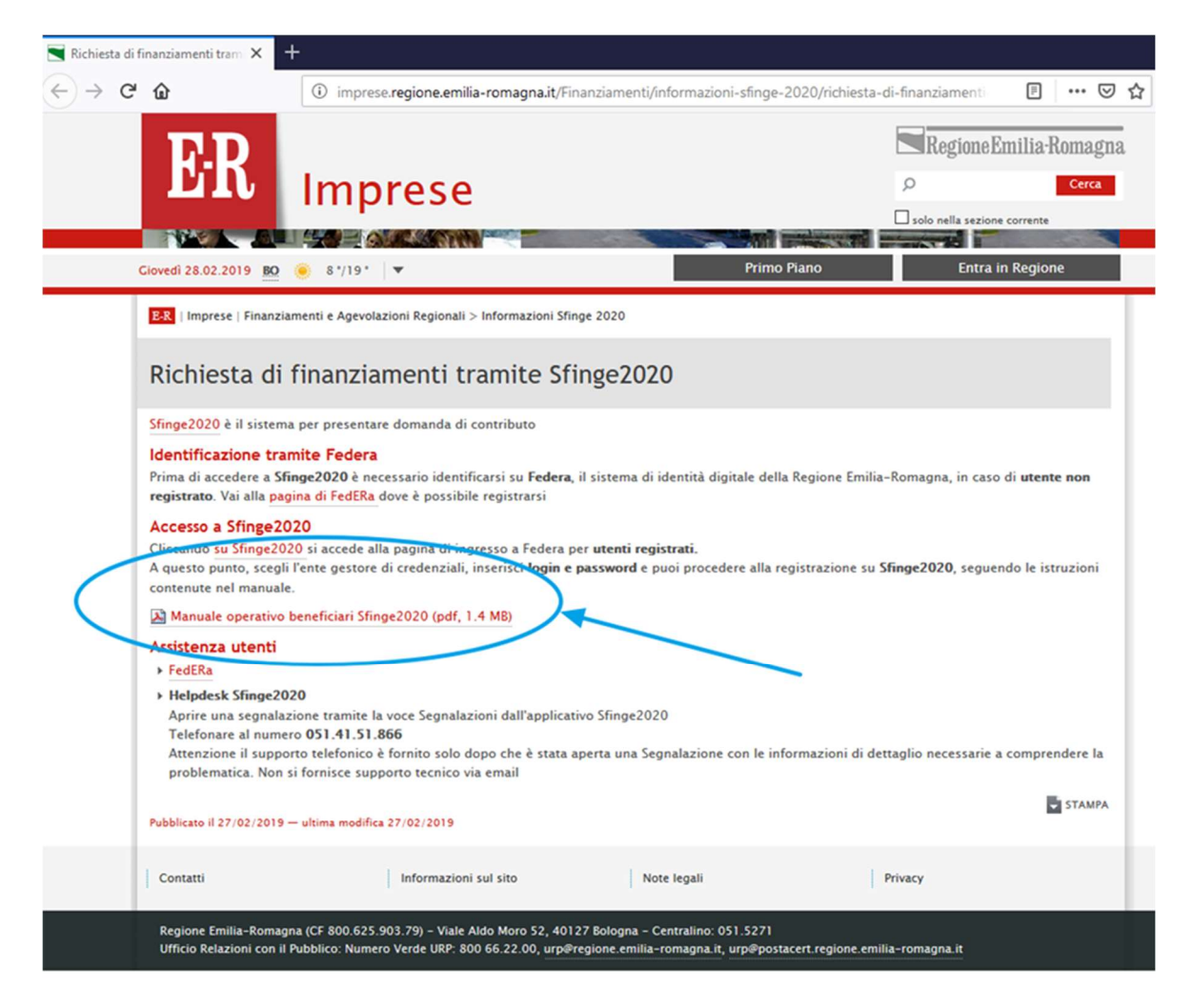

Figura 7 - Elenco manuali per procedure standard disponibili sul portale E-R Imprese

### 2.3 Segnalazioni

In caso di malfunzionamenti o di problemi di tipo tecnico relativi all'applicazione Sfinge2020, la procedura che garantisce il minor tempo di attesa per la risoluzione della propria problematica, è quella di aprire una segnalazione tramite la voce Segnalazioni presente nel menù in alto a destra dell'applicativo:

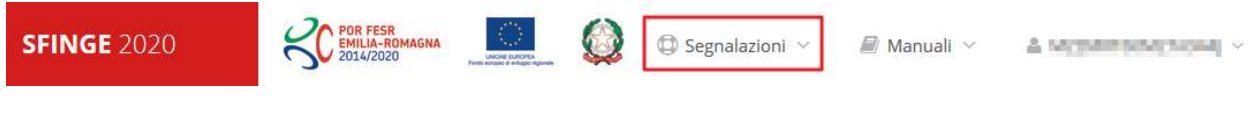

#### Figura 8 - Segnalazioni

Nella sezione Manuali (Figura 5) dell'applicativo è disponibile una guida (Figura 9) che spiega l'utilizzo del sistema (denominato *Mantis*), attraverso il quale sono gestiste le segnalazioni inserite tramite il menù sopra indicato.

| * > elenco manuali                                            |                                                                                                    |          |
|---------------------------------------------------------------|----------------------------------------------------------------------------------------------------|----------|
| Flenco Manuali                                                |                                                                                                    |          |
| Nome Documento                                                | <b>Descrizione</b>                                                                                                    | Azioni   |
| Manuale inserimento e gestione segnalazioni - Beneficiari.pdf | Spiega come inserire una segnalazione in caso di<br>malfunzionamenti o di problemi di tipo tecnico relativi<br>all'applicazione Sfinge2020. Spiega l'utilizzo del sistema<br>attraverso il quale sono gestiste le segnalazioni (denominato<br>Mantis), come verificarne lo stato, come aggiungere note o<br>allegati. | Azioni - |
| Manuale Operativo Sfinge2020 - Beneficiario v1.7.pdf          | Tratta ed approfondisce i seguenti argomenti: accesso ed<br>accreditamento all'applicazione, definizione di Entità Legale<br>(Azienda, Comune o Altro Soggetto), inserimento di ulteriori<br>sedi operative, creazione di Persone, assegnazione degli<br>$x - y$ $y = -1$ $y = -1$                                    | Azioni - |

Figura 9 - Elenco manuali: Manuale per le segnalazioni di problemi tecnici

Questo canale è quello da utilizzare per la soluzione di *problematiche di tipo tecnico sul* funzionamento dell'applicazione Sfinge2020.

Lo approfondiremo meglio nel capitolo "Supporto e Segnalazione di problemi" (a pag. 52). Per il momento anticipiamo che gli altri punti di accesso per avere assistenza, a seconda dei problemi riscontrati, sono i seguenti:

- per problematiche relative alla procedura di registrazione e/o accesso su FedERa occorre fare riferimento al *supporto di FedERa* fornito da Lepida S.p.A.;
- per problematiche relative alla procedura di registrazione tramite identità SPID occorre fare riferimento al supporto fornito dal proprio fornitore del servizio;
- per domande e chiarimenti riguardanti il bando e le procedure ad esso collegate occorre contattare lo Sportello Imprese della Regione Emilia-Romagna.

### 2.4 Registrazione al primo accesso

Dopo aver effettuato l'accesso tramite SPID o Federa, il sistema verificherà se, al codice fiscale restituito dal gestore di identità, corrisponde una "persona" già censita in Sfinge2020. Il sistema si comporterà in modo differente a seconda dell'esito di questa verifica, in particolare:

- Se l'utente è al primo accesso a Sfinge2020 e pertanto il sistema non ne riconosce il codice fiscale, verrà proposta la schermata per la registrazione dell'utente stesso (vedi Figura 10);
- Altrimenti, se l'utente ha già effettuato in passato l'accesso a Sfinge2020, ed è già censito, verrà invece ridiretto alla home page dell'applicazione (vedi Figura 11).

### Registra Persona

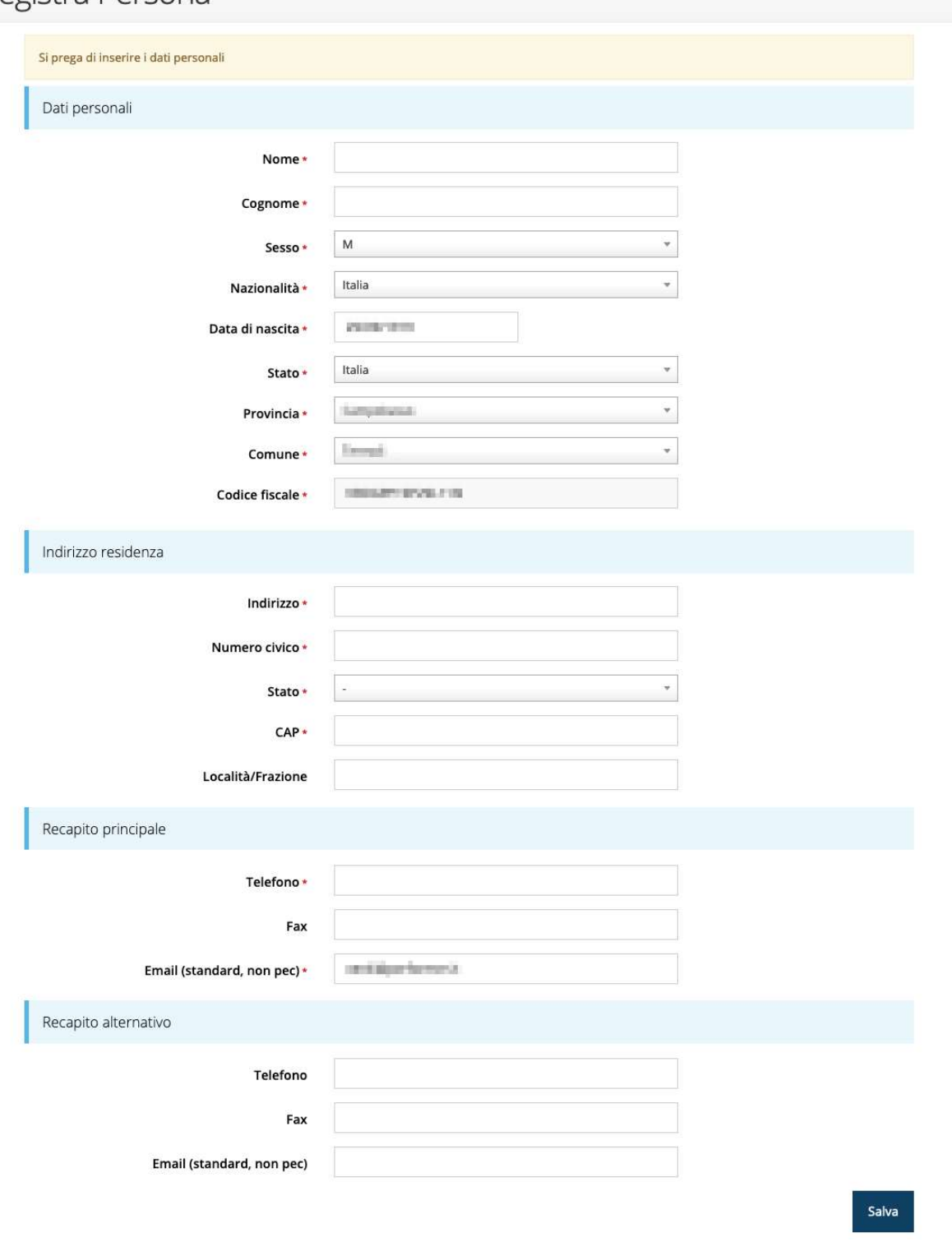

Figura 10 - Registrazione al primo accesso a Sfinge2020

### 2.5 Home page di Sfinge2020

Dal menù laterale di Sfinge2020 è possibile accedere alle varie funzionalità del sistema.

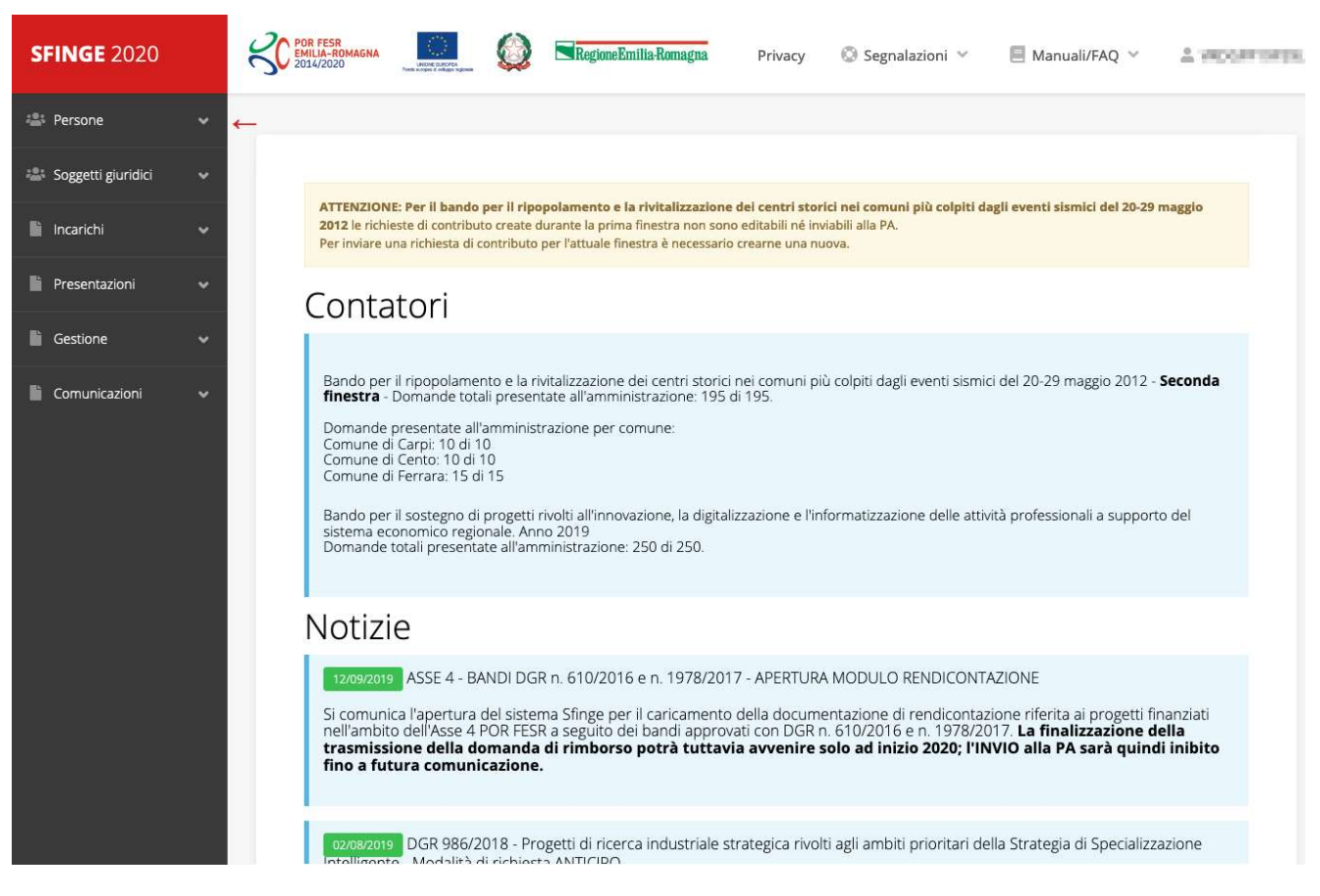

Figura 11 - Home page di Sfinge2020

Per presentare una domanda occorre che la persona che ha effettuato l'accesso sia già associata ad almeno un soggetto giuridico censito in Sfinge2020.

### 2.6 Nuovo soggetto giuridico

Se il soggetto giuridico per il quale si intende presentare la domanda non è già censito in Sfinge2020, cliccando sul menu alla voce Soggetti giuridici  $\rightarrow$  Crea si avvierà la procedura guidata per il censimento.

Come prima cosa si dovrà indicare il tipo di soggetto giuridico ed il relativo codice fiscale (Figura 12).

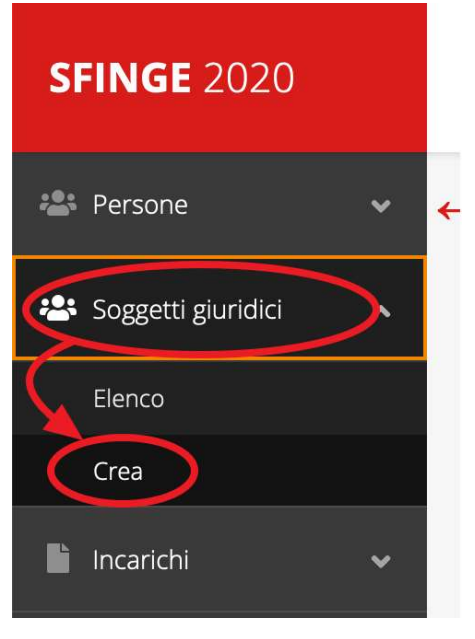

### Nuovo Soggetto Giuridico

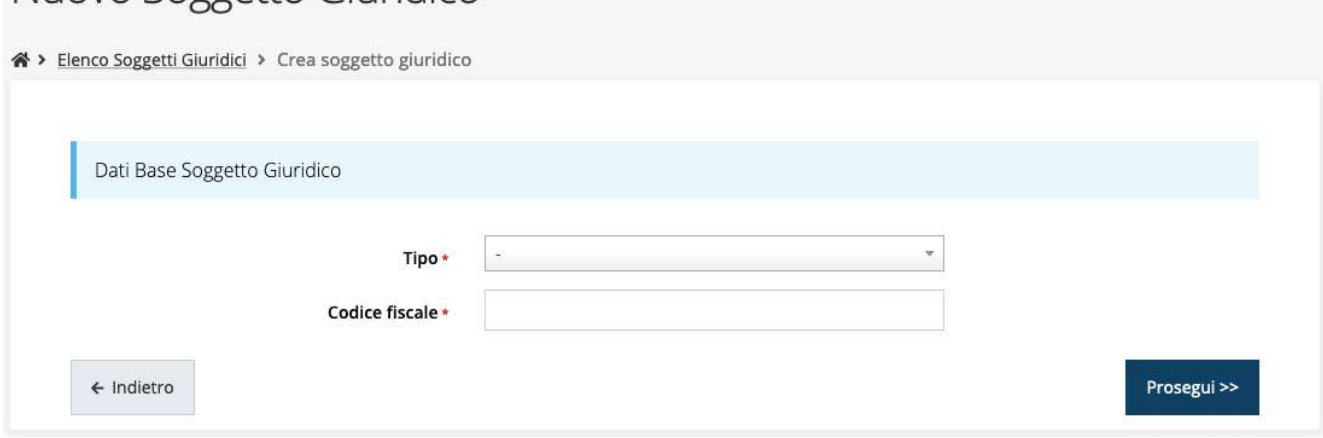

Figura 12 - Tipo e codice fiscale del nuovo soggetto giuridico

Compilare i campi e premere il pulsante "Prosegui >>".

### 2.6.1 Dati soggetto

A questo punto Sfinge2020 cercherà di precompilare tutte le informazioni possibili interrogando il servizio di scambio dati della Regione Emilia-Romagna con la Camera di Commercio. Al termine dell'operazione, in genere piuttosto rapida, verrà mostrata la maschera, precompilata coi dati recuperati, per il completamento del censimento.

Si sottolinea che nel caso non possano essere recuperate in automatico le informazioni, come, ad esempio, per i possessori di partita iva non iscritti alla Camera di Commercio, *il* sistema non blocca in alcun modo l'inserimento, e consente la compilazione manuale della form.

ATTENZIONE: I dati obbligatori sono evidenziati con un \*, ma evidenziamo che talvolta potrebbe essere richiesto di compilare obbligatoriamente dei dati per i quali l'asterisco non è presente: questo dipende dal fatto che l'obbligatorietà o meno di tali dati dipende dalle informazioni in corso di inserimento.

### Nuova Azienda

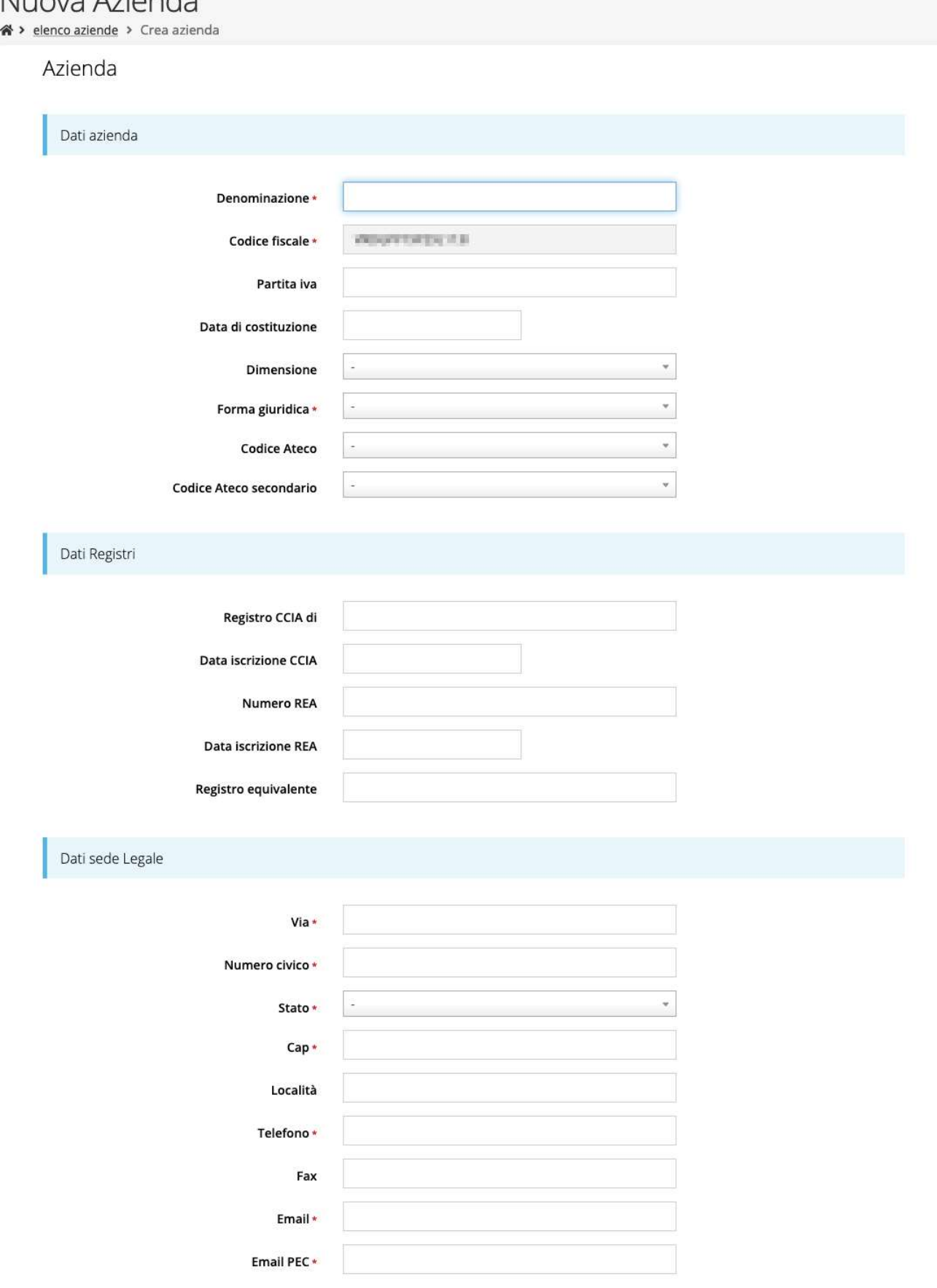

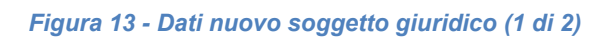

### Legale rappresentante

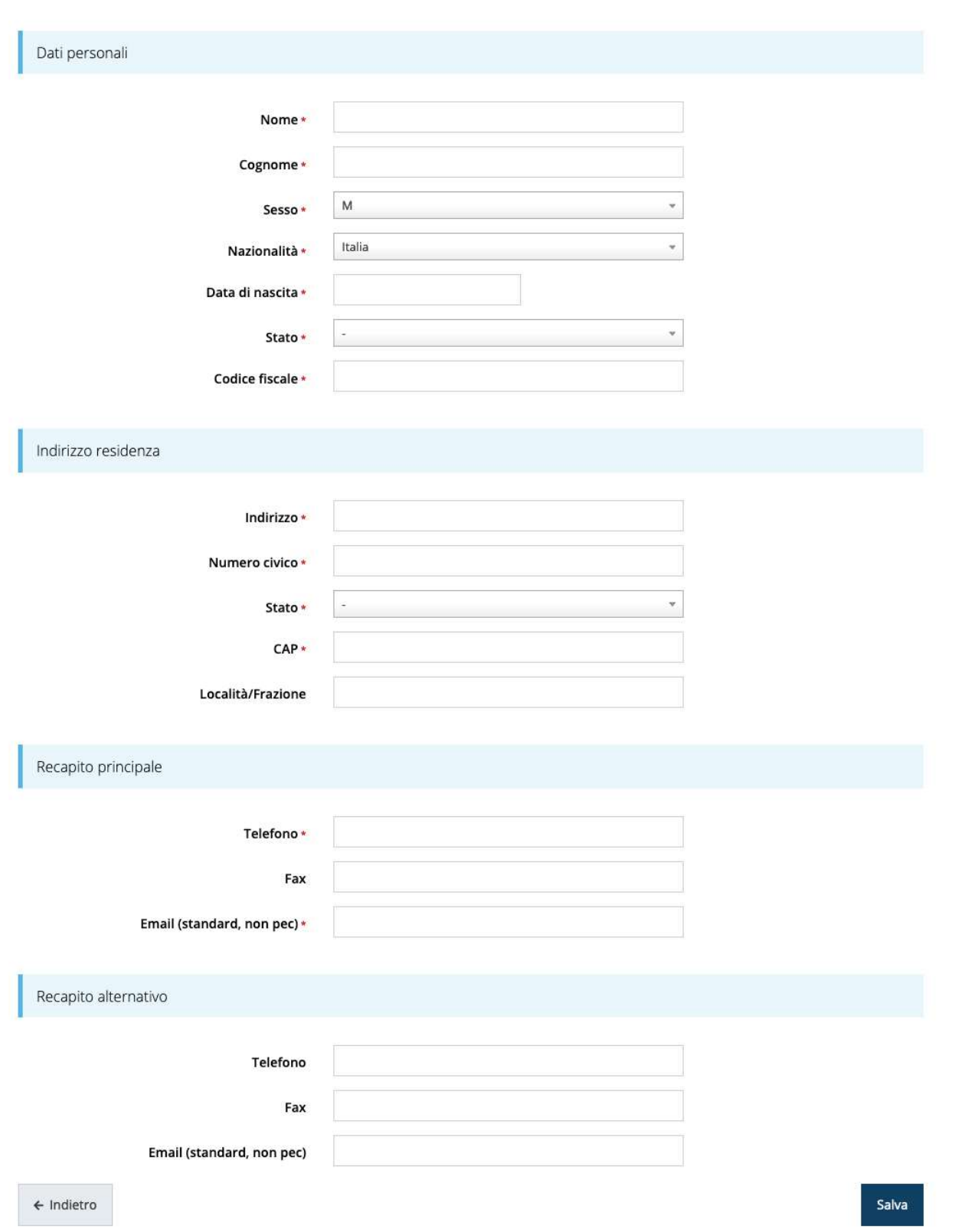

Figura 14 - Dati nuovo soggetto giuridico (2 di 2)

### 2.7 Lista Soggetti

Dal menù laterale è possibile visionare tutti i soggetti per i quali, l'utenza che ha effettuato l'accesso, ha un ruolo nel sistema: per fare ciò selezionare la voce Soggetti giuridici  $\rightarrow$ Elenco. Nell'immagine che segue riportiamo la schermata che mostra l'elenco dei soggetti a cui si è associati: nell'esempio proposto l'utente è abilitato ad operare per un solo soggetto giuridico.

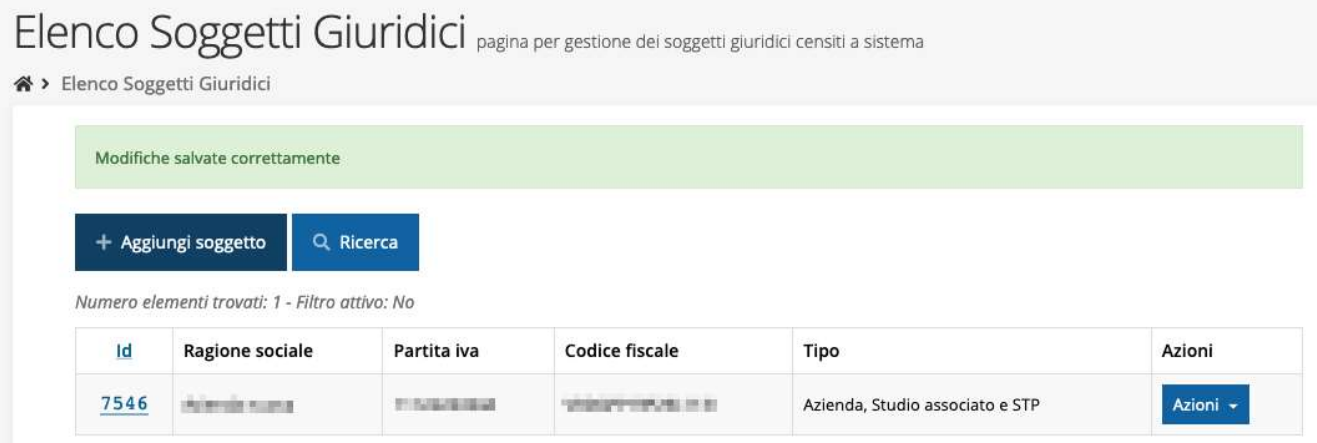

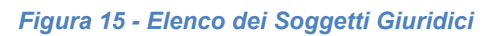

### 2.8 Incarichi

Per poter operare all'interno di Sfinge2020 per conto di un soggetto giuridico è necessario che la propria utenza sia associata a tale soggetto con un incarico specifico. Una persona può ricoprire anche più incarichi.

Alla creazione di una nuova azienda Sfinge2020 attribuisce l'incarico di "Utente Principale" all'utente che ha effettuato la creazione del soggetto, e quello di "Legale Rappresentante" a colui che è stato indicato nella registrazione come tale.

Per visionare ed operare sugli incarichi, accedere dal menu di Sfinge2020 *Incarichi*  $\rightarrow$  *Elenco*: dalla schermata che si presenta è possibile non solo visualizzare gli incarichi presenti per lo specifico soggetto giuridico, ma anche aggiungere nuovi incarichi.

## Elenco incarichi elenco delle persone incaricate per soggetto

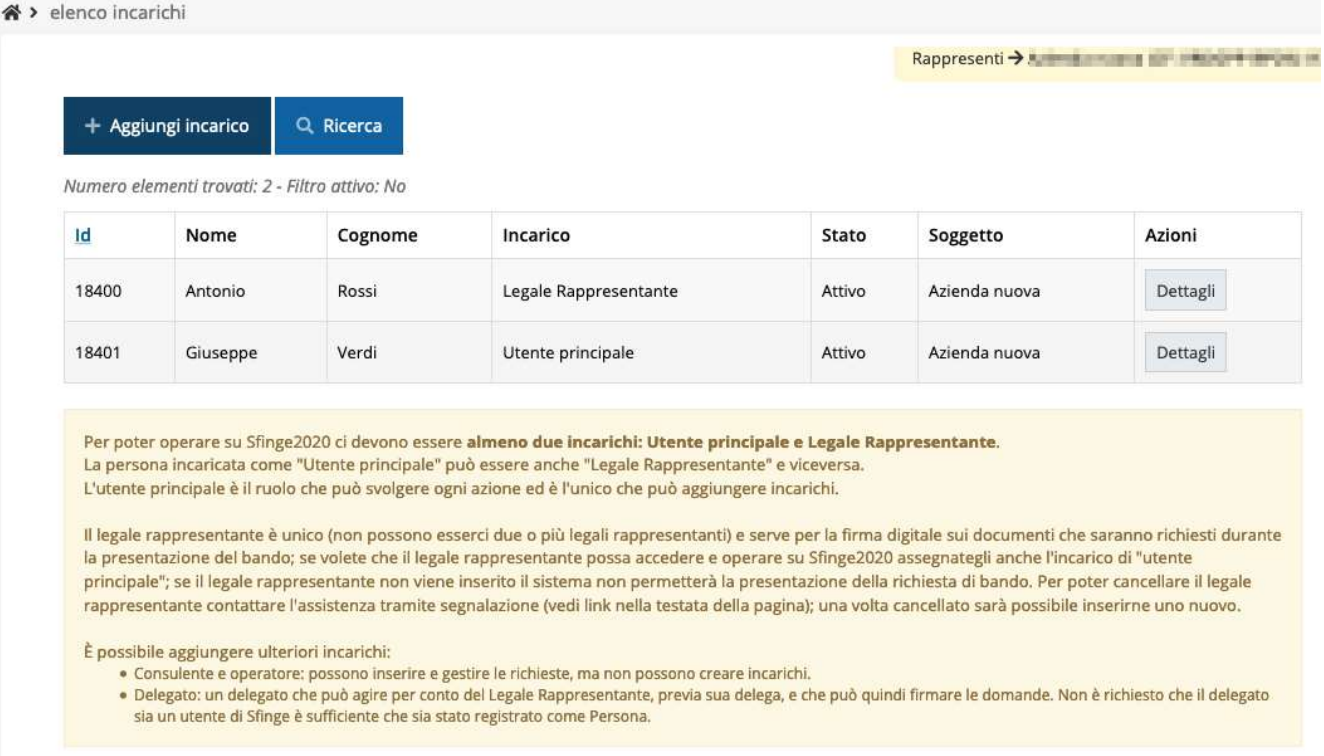

Figura 16 - Elenco incarichi

### 2.8.1 Assegnazione nuovo incarico

Per assegnare un nuovo incarico viene prima richiesto il tipo di incarico:

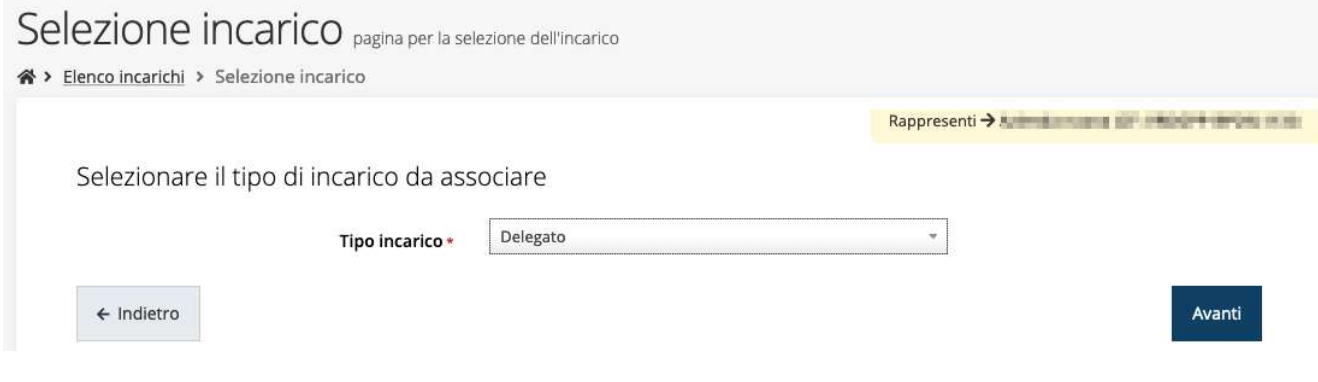

Figura 17 - Selezione tipologia di incarico

quindi viene chiesto di cercare la persona a cui affidare l'incarico

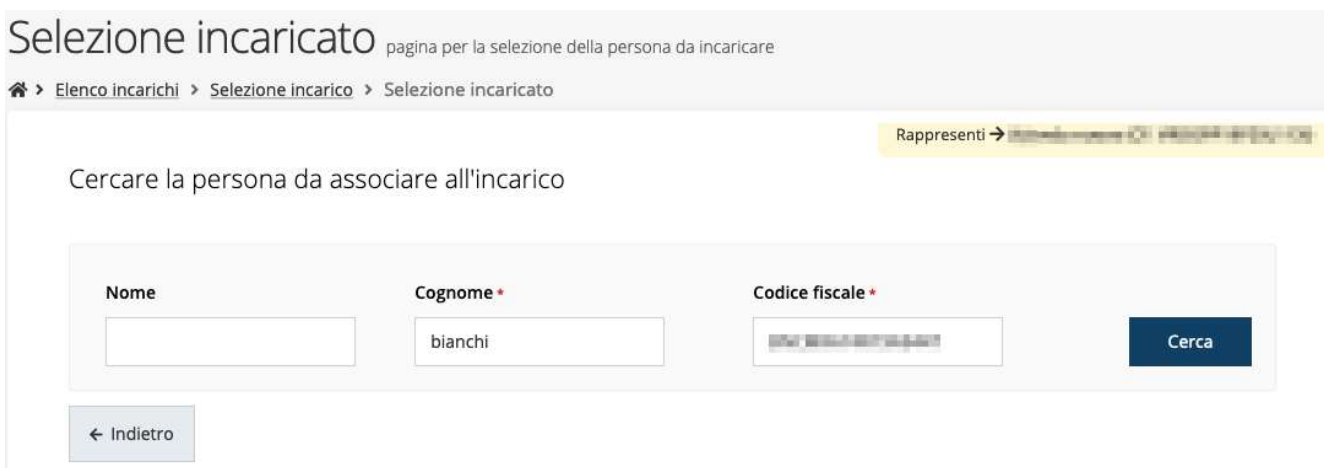

#### Figura 18 - Ricerca della persona a cui affidare l'incarico

Una volta effettuata la ricerca è possibile selezionare una persona tra quelle trovate, o aggiungerne una nuova qualora non sia stata già censita nel sistema (come nell'esempio della figura che segue):

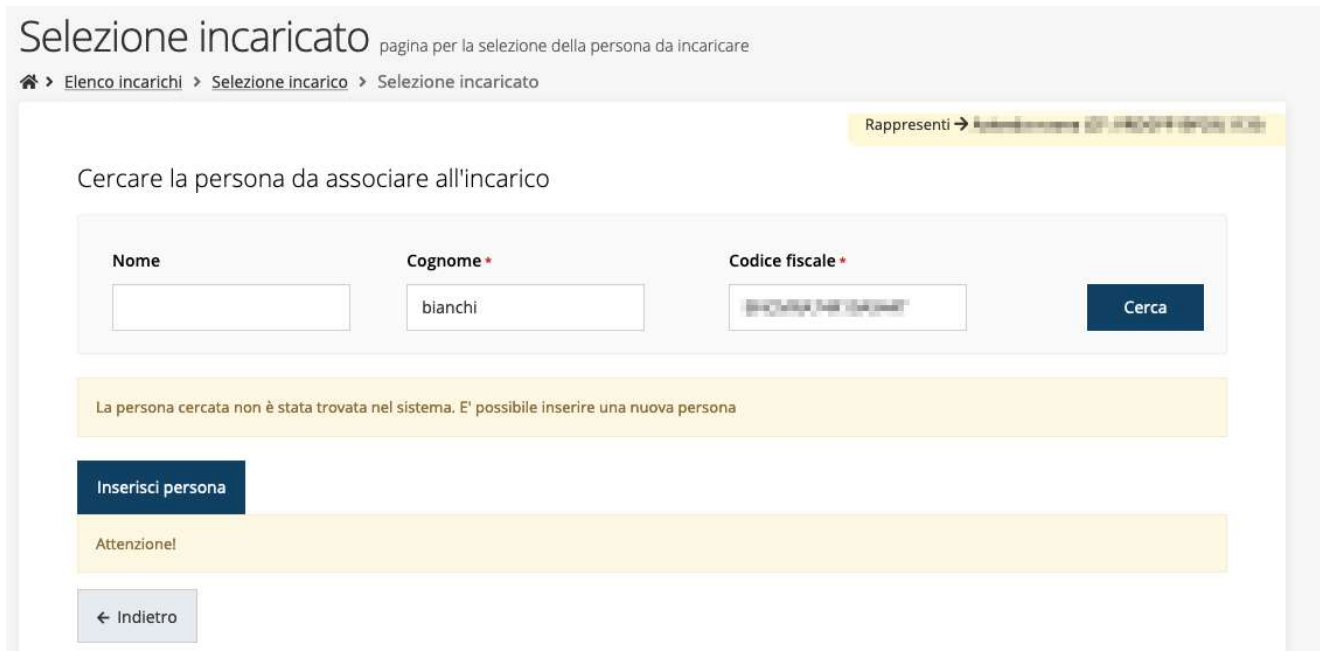

Figura 19 - Persona non presente a sistema

Nel caso si dovesse inserire una nuova persona, premere il pulsante "Inserisci persona" e compilare il modulo che si apre con i dati richiesti:

### Nuova Persona

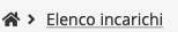

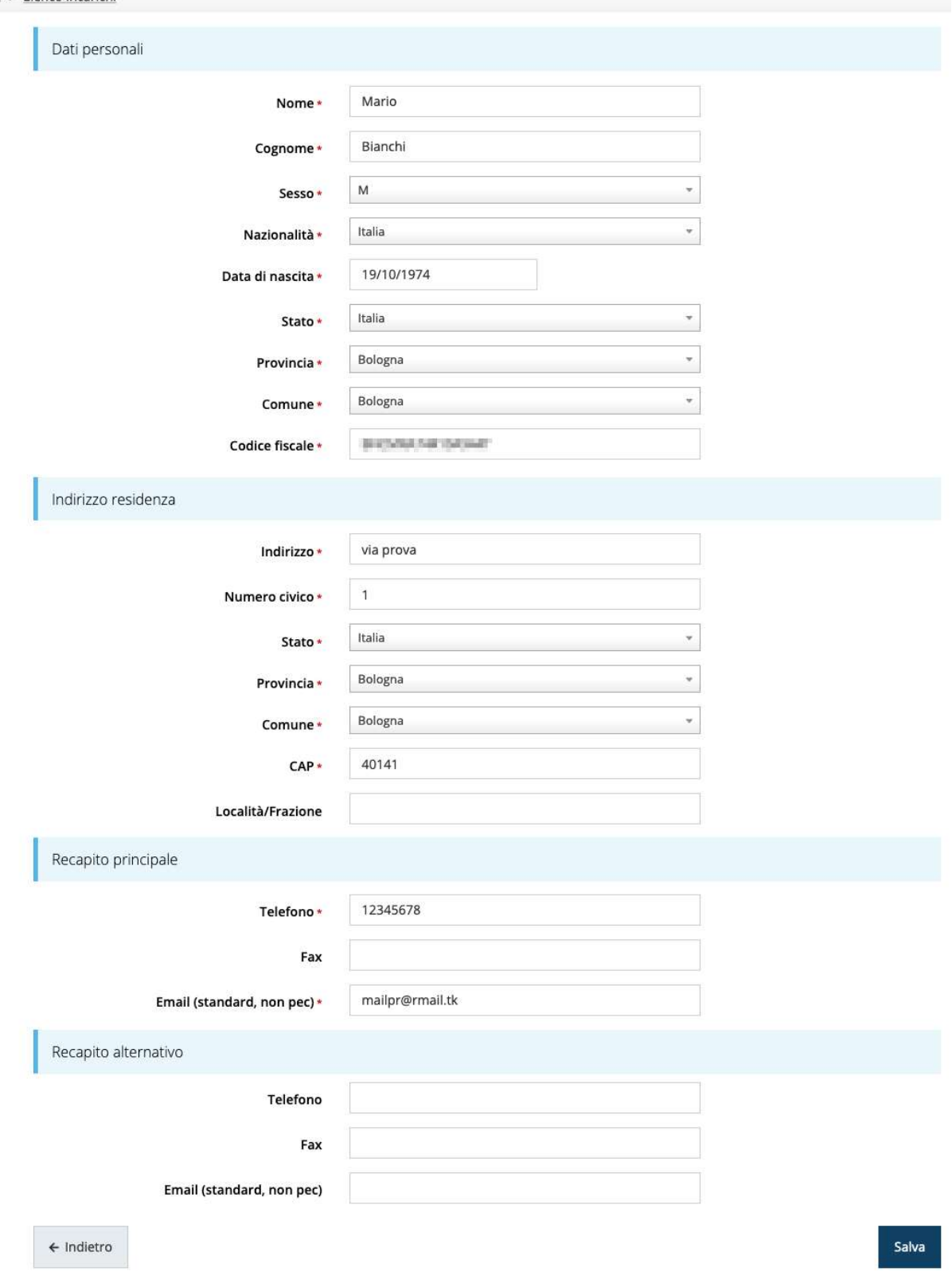

Figura 20 - Esempio di dati da inserire per una nuova persona

Nel caso in cui si stia assegnando l'incarico di *delegato<sup>1</sup>*, è necessario inserire anche i seguenti documenti:

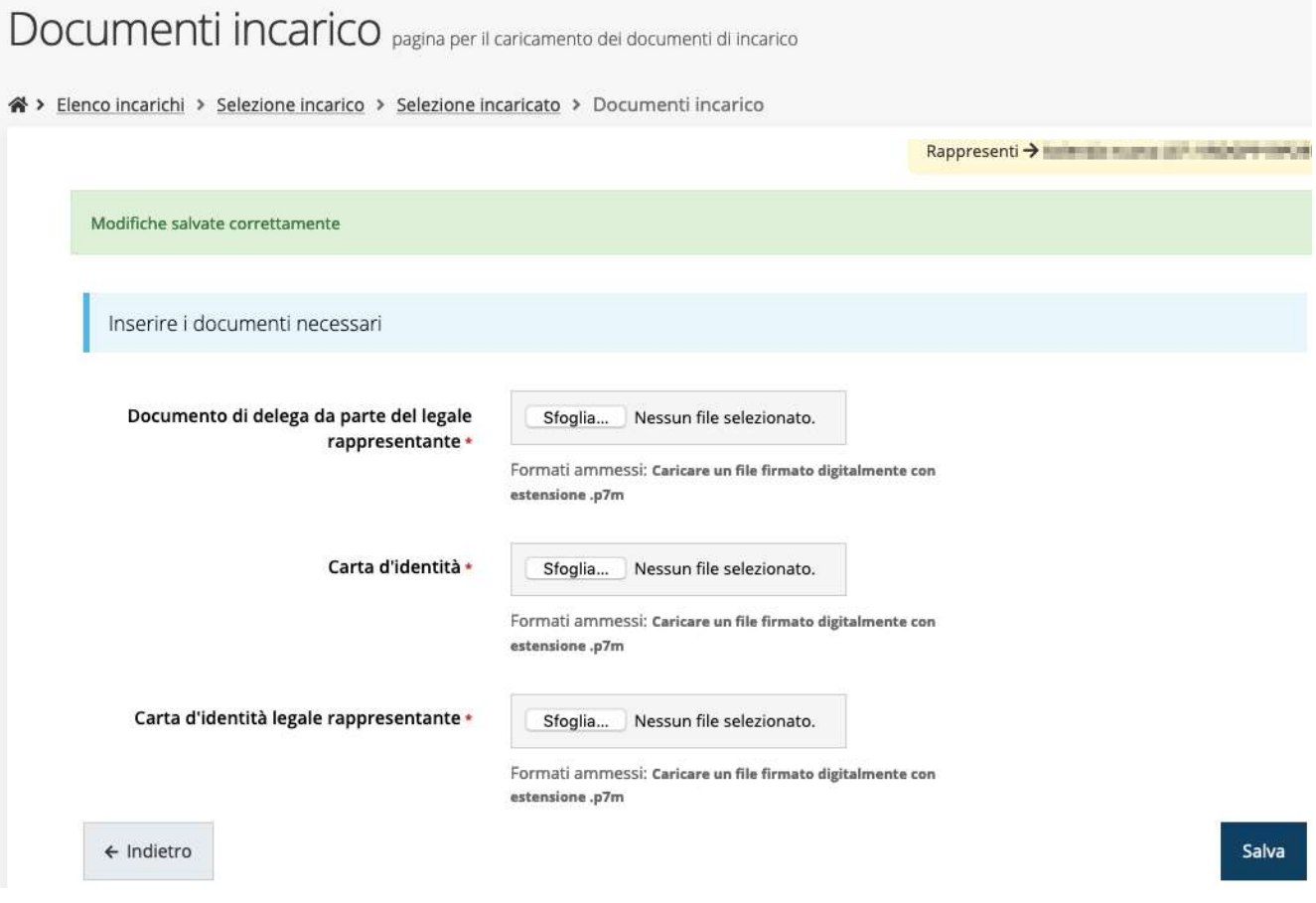

Figura 21 - Documenti necessari per l'incarico di "Delegato"

<sup>1</sup> È importante chiarire che il termine Delegato è solo un termine generico ad indicare un ruolo che ha delle precise implicazioni legali e giuridiche. In particolare, nel caso dei soggetti privati il termine corretto sarebbe Procurato in quanto l'unico documento di delega ammesso consiste nella "Procura speciale", mentre per i soggetti pubblici quando si parla di delega si fa riferimento al documento amministrativo di nomina o incarico registrato agli atti dell'amministrazione o soggetto scrivente.

## 3 Presentazione domanda di contributo

### 3.1 Fasi della presentazione

Una volta registrata correttamente l'entità legale, per completare con successo la presentazione della domanda di contributo è necessario passare attraverso tutte le fasi schematizzate nel diagramma di Figura 22.

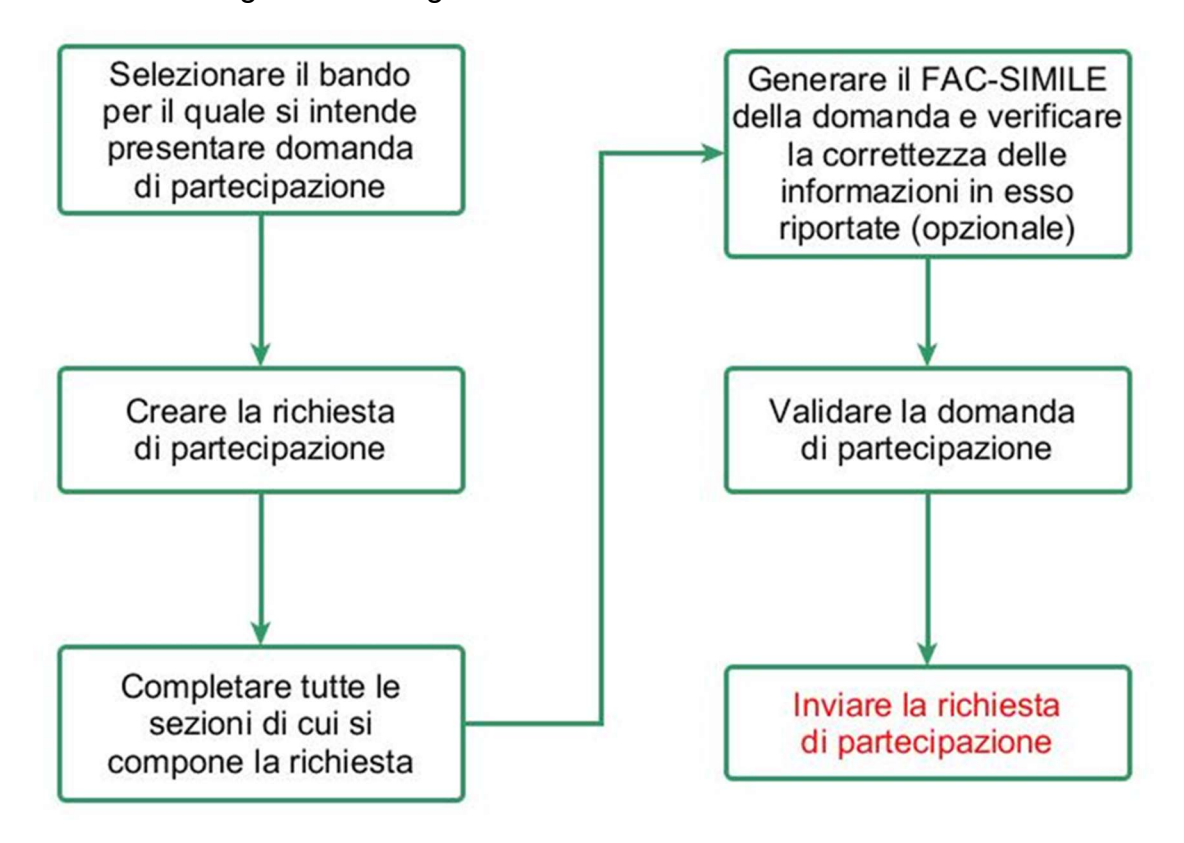

Figura 22 - Fasi della presentazione della domanda

I passi principali sono anche rappresentati graficamente su Sfinge2020 dal seguente diagramma:

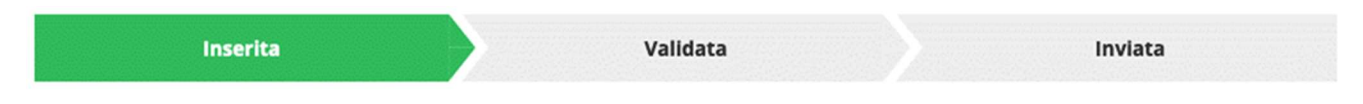

Figura 23 - Grafico avanzamento richiesta

La procedura di presentazione della richiesta di partecipazione al contributo s'intende completata quando tutte le fasi del diagramma soprastante sono evidenziate in VERDE e la richiesta risulta INVIATA (vedi Figura 24).

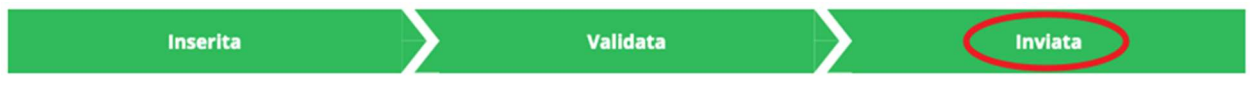

Figura 24 - Richiesta inviata

### 3.2 Inserimento nuova richiesta

Dopo essere entrati nel sistema, per procedere alla compilazione di una domanda dovete accedere al menù Presentazioni  $\rightarrow$  Nuova Richiesta

Se la vostra utenza è associata a un solo Soggetto, si presenterà direttamente la schermata per selezionare il bando di riferimento:

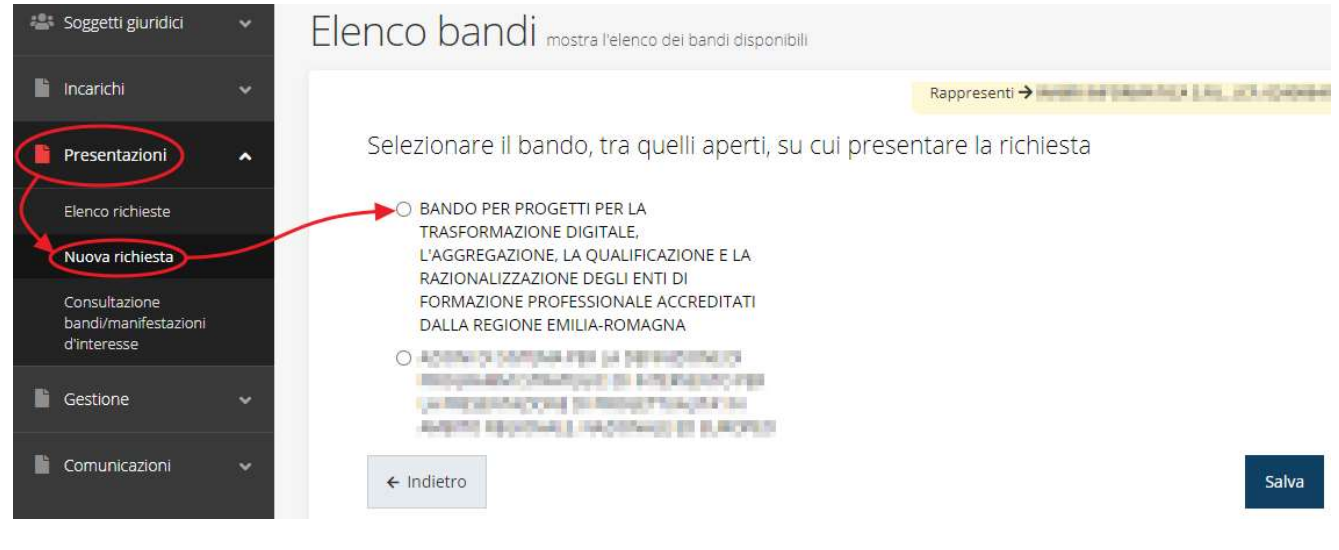

Figura 25 - Elenco Bandi

Selezionate il bando di interesse quindi premere sul pulsante Salva (Figura 25).

### 3.2.1 Selezione del soggetto richiedente

Solo nel caso in cui la vostra utenza sia collegata a più soggetti, prima di poter accedere alla schermata per la selezione del bando di interesse, è necessario scegliere per quale Soggetto intendete presentare richiesta:

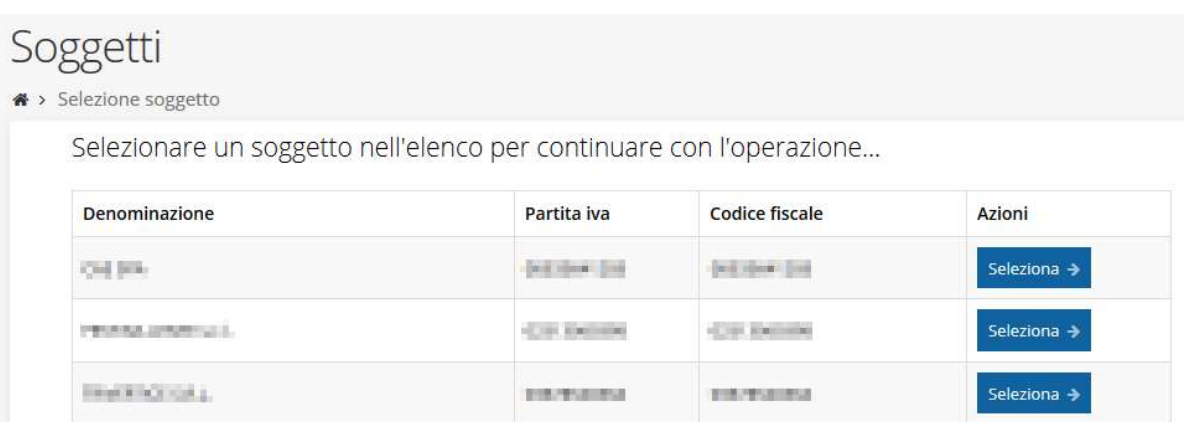

#### Figura 26 - Selezione soggetto

Se il soggetto desiderato non fosse presente in elenco, è possibile inserirlo tramite l'apposita procedura descritta sia nel capitolo precedente (rif. "2.6 Nuovo soggetto giuridico" a pag. 16) che nel già citato Manuale Operativo Beneficiario.

 Attenzione: L'utente a cui non sia assegnato un incarico di tipo operativo (ovvero "Utente principale", "Operatore" o "Consulente") non può inserire la domanda. Se, nonostante ciò, l'utente cerca di inserire una domanda senza essere abilitato, il sistema presenterà la seguente schermata di errore:

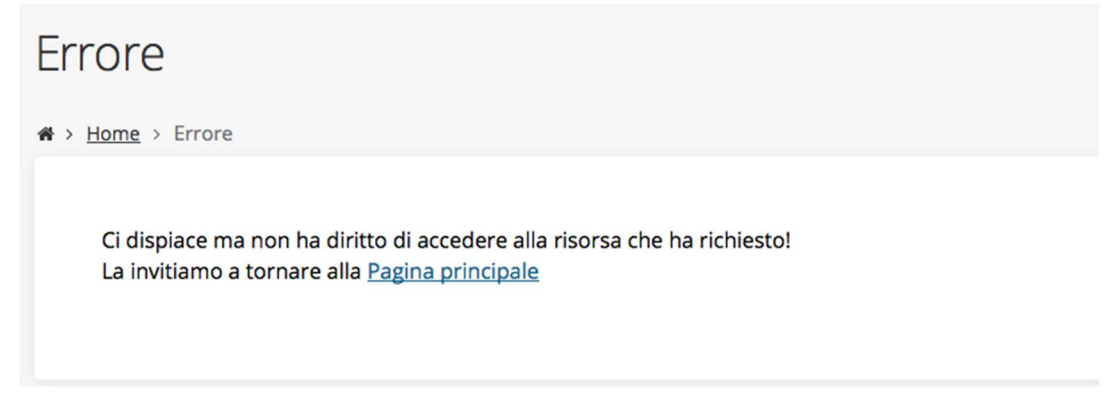

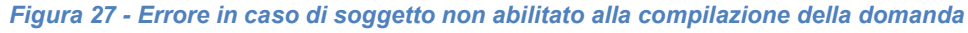

In questi casi per poter procedere è indispensabile che all'utente venga associato idoneo incarico. Questa associazione può essere fatta solo da colui che possiede l'incarico di "Utente principale" per il Soggetto (Azienda, Comune od Altro soggetto) per il quale si sta presentando domanda: per i dettagli sulla procedura di assegnazione degli incarichi e sul loro significato si rimanda al Manuale Operativo Beneficiario.

### 3.3 Inserimento richiesta

Una volta selezionato il bando per il quale si intende presentare richiesta e premuto il pulsante Salva, il sistema richiede di selezionare per quali azioni si intende presentare domanda.

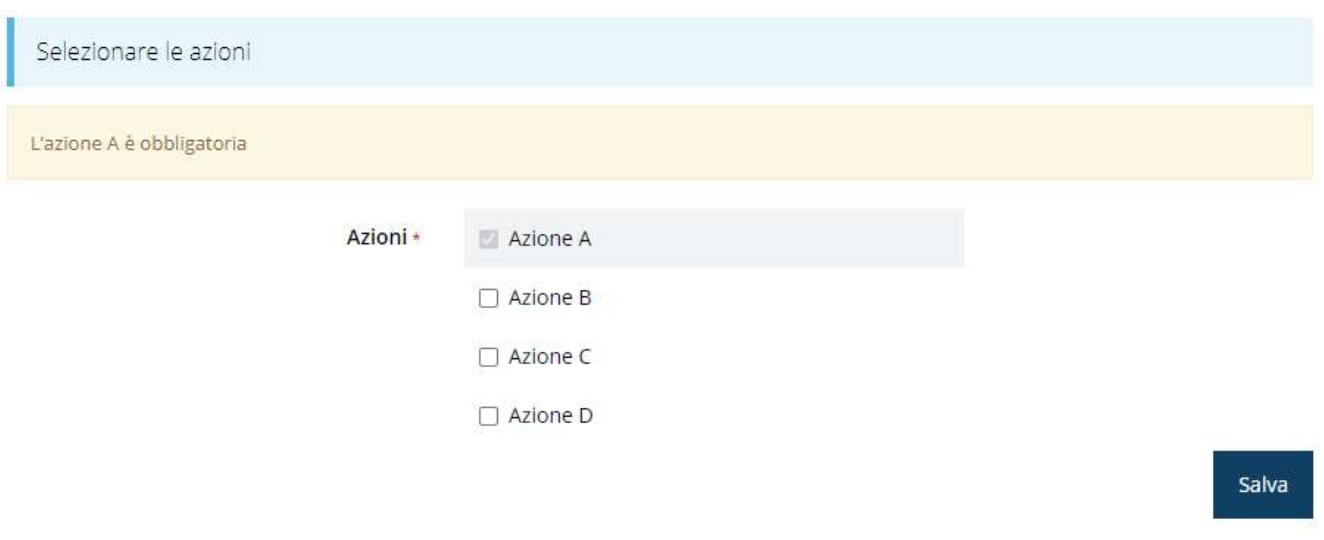

Figura 28 - Selezione delle azioni

Effettuata la scelta e confermata premendo il pulsante Salva, il sistema salva la richiesta e procede aprendo la pagina del Dettaglio richiesta attraverso la quale si può procedere con la compilazione.

### 3.3.1 Dettaglio richiesta

La videata che segue rappresenta il dettaglio della richiesta che si sta compilando e si divide in tre parti principali. In alto vengono rappresentati i passi di cui si compone la presentazione della domanda espressi graficamente dal diagramma già mostrato in Figura 23.

Subito al di sotto c'è un'area denominata Dati richiesta che riepiloga le informazioni salienti della domanda in corso di compilazione ed ancora più sotto sono elencate tutte le sezioni da compilare prima di poter inviare la domanda.

Come per lo stato, anche le varie sezioni si presentano di colore grigio quando non sono complete, ed assumono il colore verde una volta che sono state compilate. Alla destra di ogni voce non ancora completata è presente il link arancione Istruzioni; passando il mouse su di esso appare un breve suggerimento sulla compilazione della sezione.

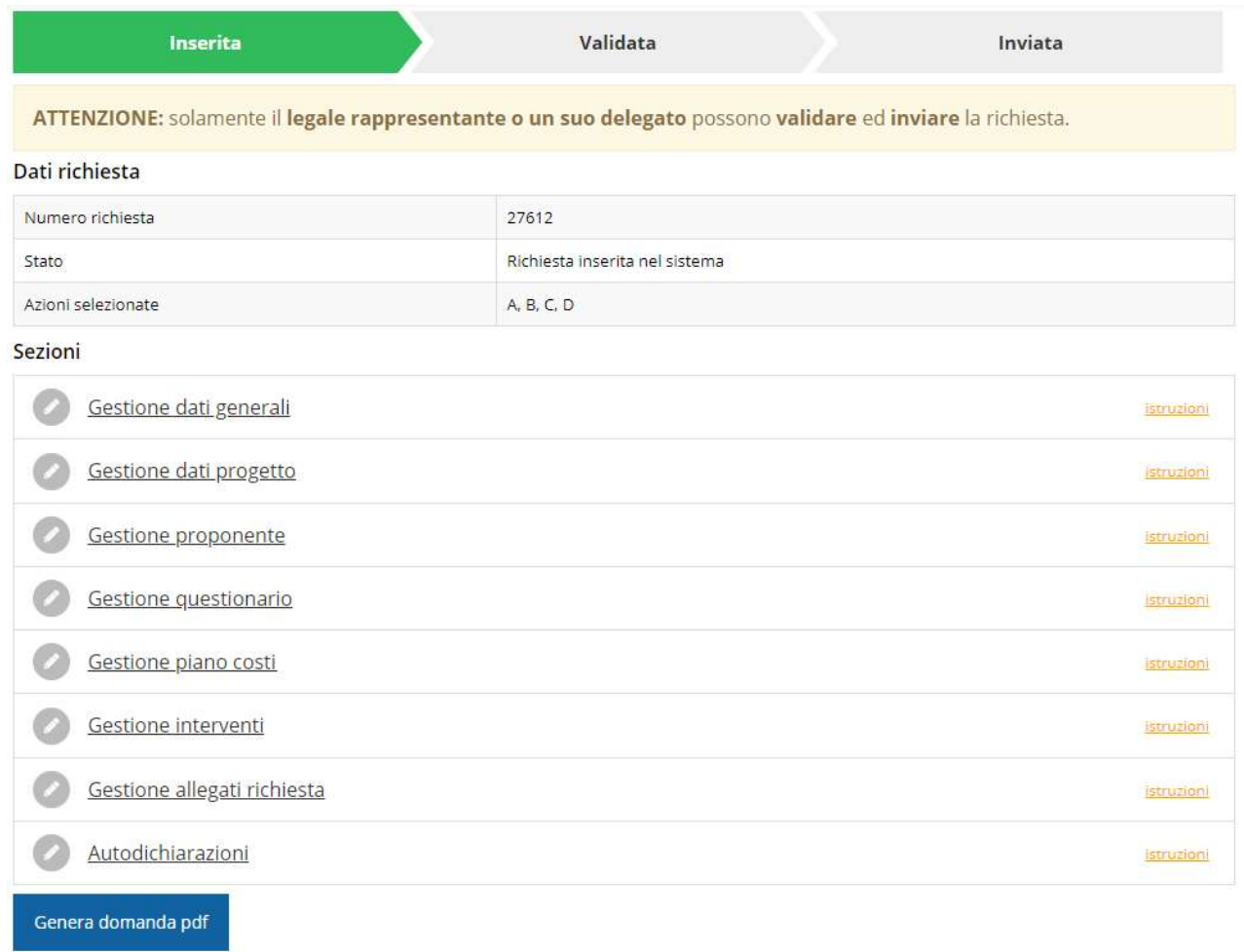

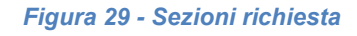

Facciamo notare che lo stato della domanda a questo punto è Richiesta inserita nel sistema. Per poter inviare la richiesta occorre in primo luogo compilare tutte le sezioni di cui è composta.

ATTENZIONE Il fatto che una sezione sia di colore verde (ovvero contrassegnata come completata) indica semplicemente che il sistema rileva che sono presenti tutti gli elementi obbligatori di quella sezione. Se, ad esempio, la compilazione di una sezione fosse composta di soli elementi facoltativi, essa apparirebbe già spuntata ed in verde. Questo però non implica necessariamente che non possano esserci informazioni utili da inserire, quindi si consiglia di verificare sempre la sezione per non inviare una domanda incompleta e che poi non sarà possibile integrare.

Si ricorda che per il presente bando, mentre la compilazione della domanda potrà essere eseguita da qualunque persona che abbia un incarico (utente principale, operatore, consulente, ecc.) per il soggetto che la sta presentando, solo il Legale Rappresentante o un suo Delegato potranno procedere con la validazione e l'invio della domanda stessa.

### 3.4 Elenco sezioni

Nei paragrafi che seguono verranno illustrate le varie sezioni da compilare per poter completare e inviare la richiesta di contributo: verranno mostrate le varie schermate ed il contenuto delle sezioni di cui si compone la domanda senza entrare puntualmente nel merito dei contenuti, per i quali si rimanda all'atto di approvazione del bando in oggetto.

### 3.4.1 Dati generali

Entrando nella sezione Gestione dati generali, il sistema richiede la compilazione dei campi necessari all'identificazione della marca da bollo da € 16,00 necessaria per la presentazione della domanda (Figura 30).

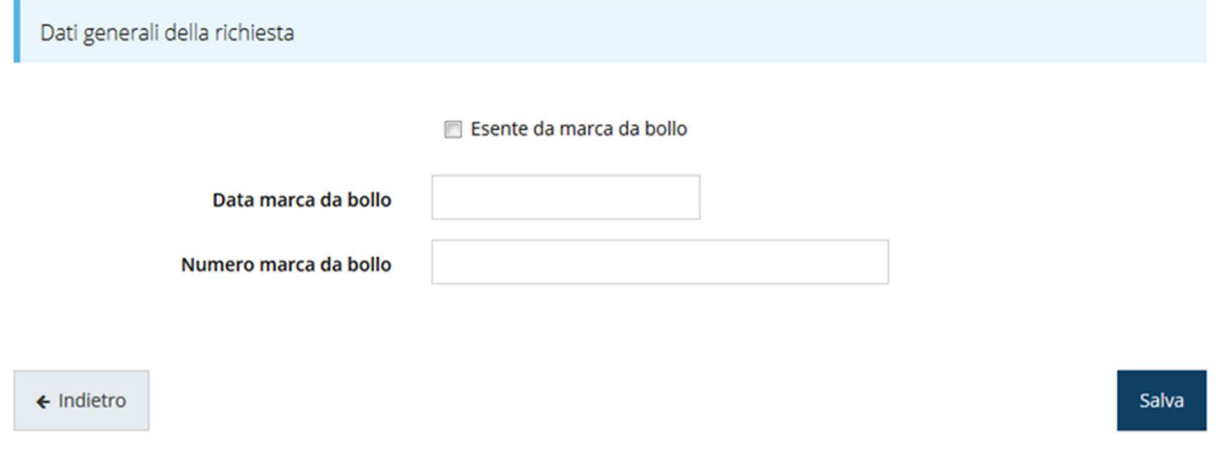

#### Figura 30 - Dati generali

Qualora il soggetto richiedente sia esente dal pagamento dell'imposta di bollo potrà indicarlo spuntando la voce corrispondente. In questo caso si modifica la maschera di inserimento sostituendo i dati della marca da bollo con un campo di testo libero in cui occorre inserire il riferimento normativo dell'esenzione stessa (Figura 31).

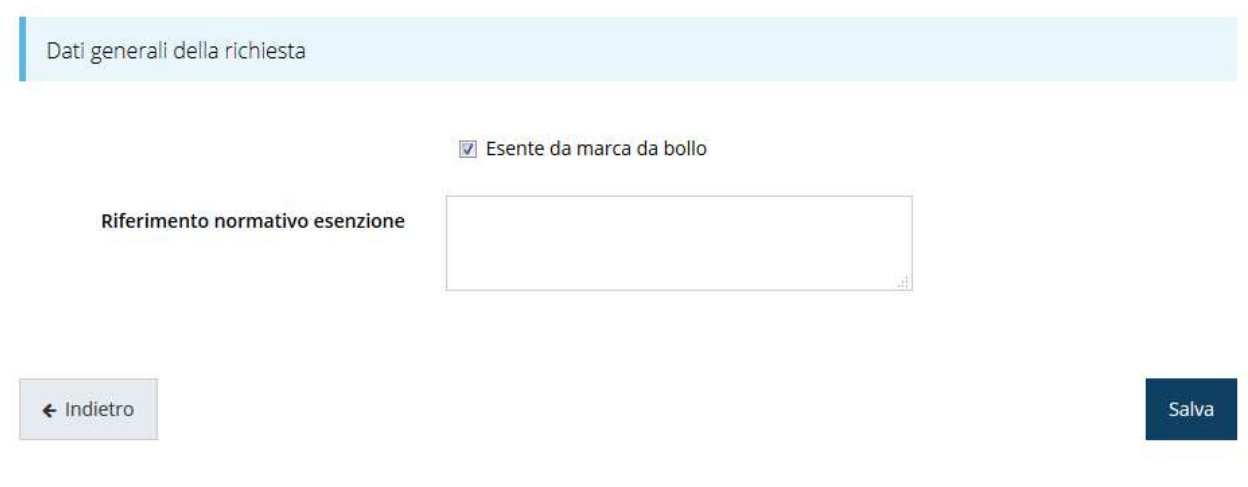

Figura 31 - Dati generali: esenzione dalla marca da bollo

Terminata la compilazione cliccare su Salva per memorizzare i dati nel sistema.

### 3.4.2 Dati progetto

 $\leftarrow$  Indietro

In questa sezione vanno inserite le informazioni relative ai dati del progetto: il titolo ed una sua descrizione sintetica da cui emerga in cosa consiste il progetto, gli obiettivi e i risultati.

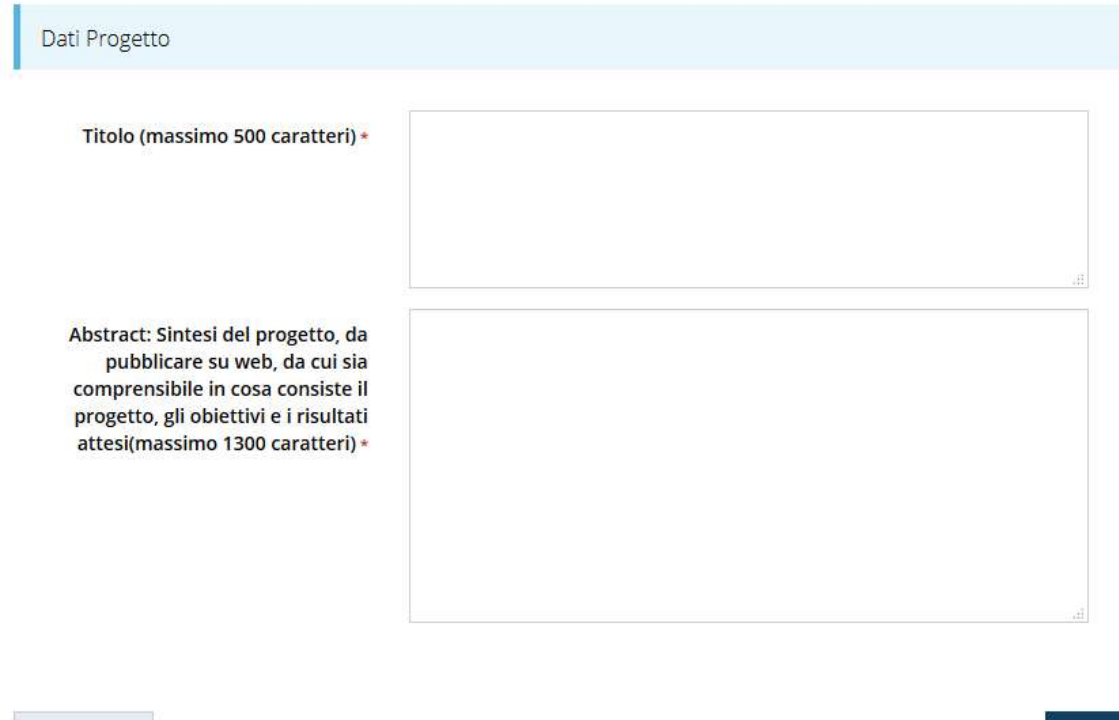

#### Figura 32 - Dati progetto

Terminata la compilazione cliccare su Salva per memorizzare i dati nel sistema.

Notiamo che dopo aver cliccato su salva il sistema ci riporta nella videata dei dettagli del progetto dove ora le sezioni compilate sono spuntate in verde e non più grigie.

Salva

#### Dati richiesta

| Numero richiesta       | 27612                          |  |
|------------------------|--------------------------------|--|
| Stato                  | Richiesta inserita nel sistema |  |
| Azioni selezionate     | A, B, C, D                     |  |
| Sezioni                |                                |  |
| Gestione dati generali |                                |  |
| Gestione dati progetto |                                |  |
| Gestione proponente    |                                |  |

Figura 33 - Sezioni "Dati generali" e "Dati progetto" compilate

### 3.4.3 Gestione proponente

I dati anagrafici del soggetto proponente vengono agganciati automaticamente da quanto inserito durante le fasi di accreditamento e di definizione dell'entità legale. In questa sezione vengono visualizzati i dati anagrafici ed è possibile inserire i dati integrativi necessari al completamento della domanda: il referente del progetto e il domicilio fiscale.

### 3.4.3.1 Dettaglio proponente

Selezionate la voce Gestione proponente per entrare nella maschera che consente di visualizzare le informazioni per il soggetto proponente. Ricordiamo che i dati mostrati sono quelli inseriti in anagrafica in occasione dell'accreditamento della propria azienda. La pagina si suddivide in alcune aree, in particolare:

- Dati Soggetto, riassume i dati salienti del proponente, così come sono stati inseriti in anagrafica;
- Referente della domanda, riporta i dati del referente dellla domanda. Quando è assente significa che non è stato ancora inserito alcun referente;

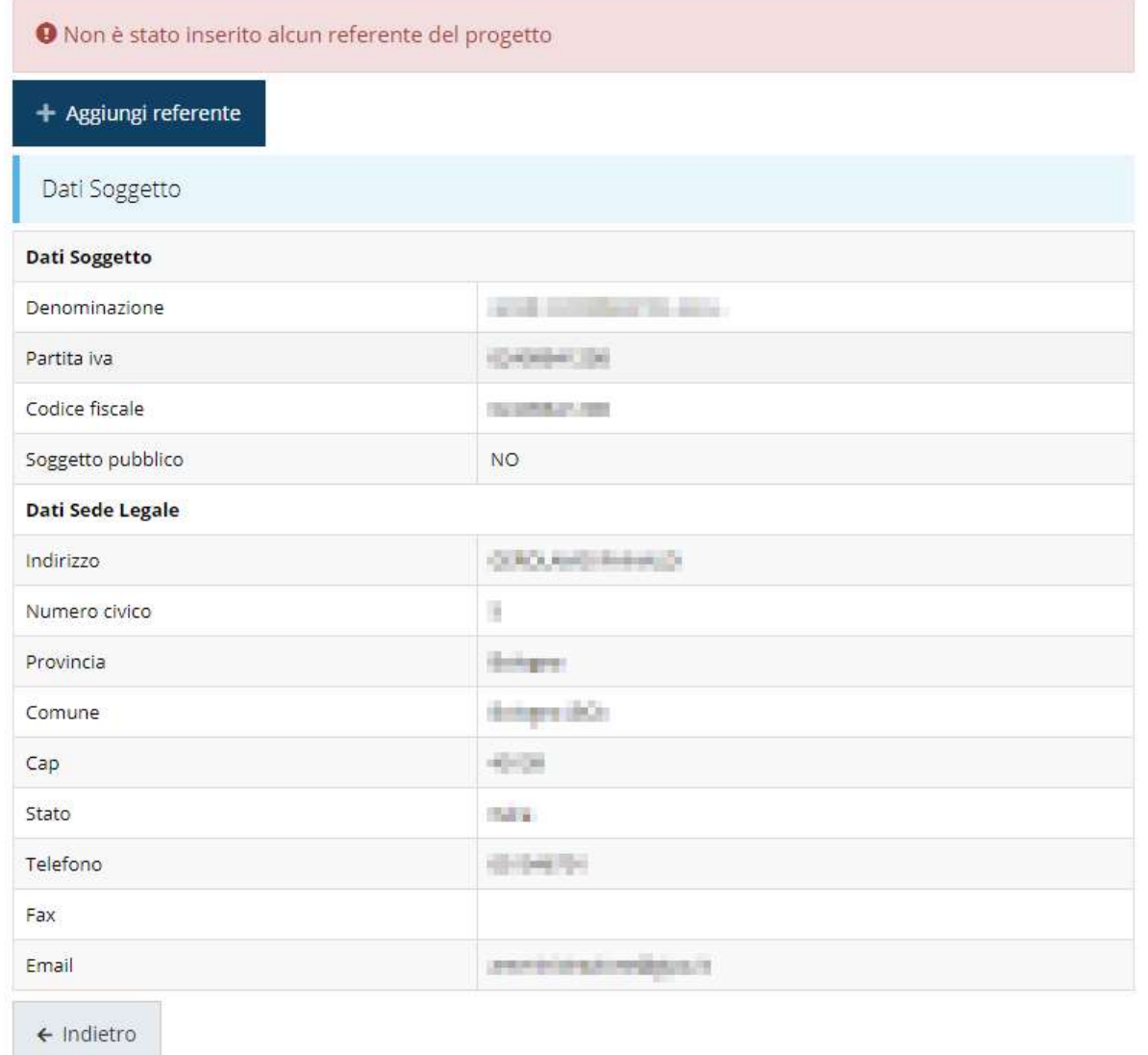

#### Figura 34 - Dettaglio proponente

In testa alla pagina, oltre ai messaggi che indicano ciò che eventualmente manca per il completamento della sezione in corso di compilazione, potrebbero essere evidenziati ulteriori messaggi aggiuntivi che segnalano l'assenza di dati obbligatori in anagrafica (evidenziati dalla dicitura "in anagrafica" nel messaggio di errore): in questi specifici casi, per procedere alle correzioni richieste, seguite le istruzioni relative all'Inserimento Soggetto giuridico (in particolare per le entità di tipo Azienda) riportate nel Manuale operativo del beneficiario

#### 3.4.3.1.1 Inserimento del Referente della domanda

La prima operazione obbligatoria è l'inserimento del Referente della domanda: dalla videata del Dettaglio proponente cliccare sul pulsante "+ Aggiungi referente", evidenziato in rosso nella figura che segue.

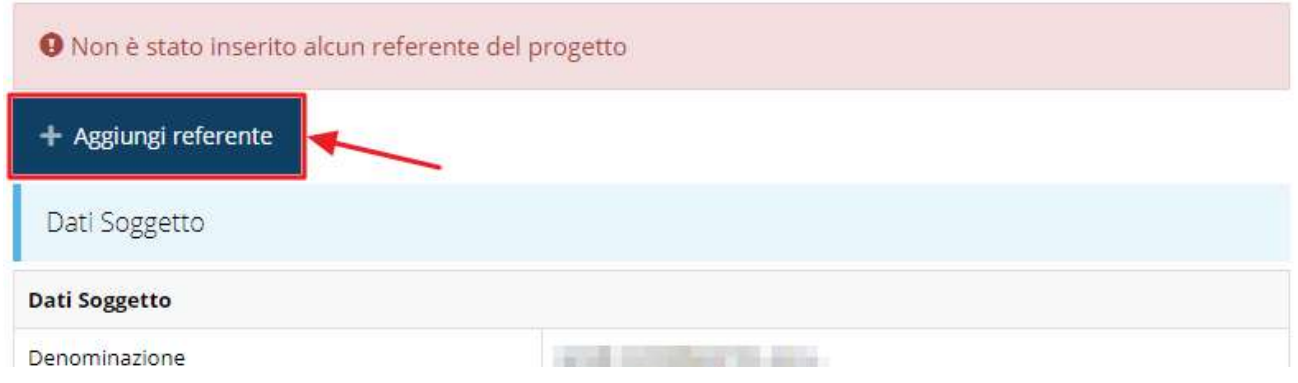

Figura 35 - Proponenti: Aggiungi referente

Seguite le indicazioni del sistema per l'inserimento del referente, il quale deve essere una persona già presente a sistema.

Cercare una persona già presente a sistema o inserirne una nuova Ricerca Persona

| <b>Nome</b> |                            | Cognome<br>product | Email                               | Cerca                   |
|-------------|----------------------------|--------------------|-------------------------------------|-------------------------|
|             | Persone trovate            |                    |                                     |                         |
|             |                            |                    |                                     |                         |
| Id          | Aggiungi persona +<br>Nome | Cognome            | <b>Codice fiscale</b>               | Azioni                  |
| 3669        | <b>DOM: ALAB HOME</b>      | <b>COM</b> 2009    | THE R. P. LEWIS CO., LANSING, MICH. | Seleziona $\rightarrow$ |

Figura 36 - Selezione referente

Attraverso la funzione di ricerca vi verranno mostrate tutte le persone a sistema che rispettano i criteri immessi. Nel caso il referente che intendete segnalare non sia già presente, potete procedere ad inserirlo attraverso la funzione "Aggiungi persona +".

Nella lista che viene proposta cliccare sul pulsante Seleziona per procedere con l'inserimento del referente (Figura 36).

Una volta selezionato vi viene richiesto di indicare la email pec del referente: compilare il campo e proseguire premendo il pulsante Salva.

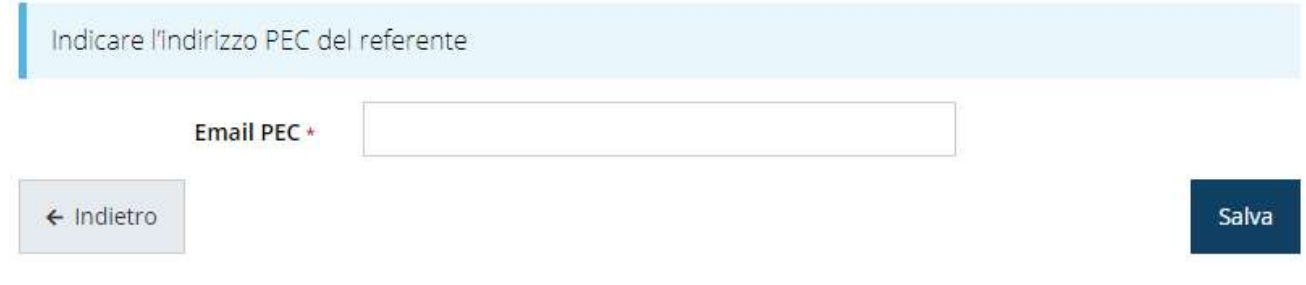

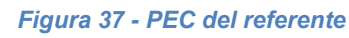

Terminata la selezione del referente nella videata dei dettagli del proponente diviene visibile la sezione coi referenti del progetto, posizionata al di sotto dell'area relativa ai dati anagrafici del soggetto.

| Id                      | Nome           | Cognome              | <b>E-mail PEC</b> | Tipo                   | Azioni     |
|-------------------------|----------------|----------------------|-------------------|------------------------|------------|
| <b>COMPANY</b><br>24355 | <b>Tarakin</b> | <b>Read Contract</b> | Full EMerica      | Referente del progetto | Azioni -   |
|                         |                |                      |                   |                        | Visualizza |

Figura 38 - Sezione referenti del dettaglio proponente

Attraverso il menù Azioni posto alla destra del referente potete visualizzare i dati di dettaglio dello stesso (così come inseriti in anagrafica) e rimuoverlo nel caso si fosse commesso un errore. Notiamo che una volta aggiunto il referente il pulsante "+ Aggiungi referente" (evidenziato nella Figura 35) scompare. Solo a seguito dell'eliminazione del referente indicato il pulsante tornerà disponibile.

### 3.4.4 Questionario

Il questionario si compone di svariate sottosezioni che vanno tutte compilate e salvate.

Per compilare il questionario associato alla domanda cliccate sulla voce Gestione questionario nella pagina di Dettaglio richiesta.

Nel seguito descriviamo il questionario nella sua completezza, ovvero nel caso in cui in fase di apertura della domanda fossero state selezionate tutte e quattro le azioni. Ovviamente nella domanda che state compilando saranno presenti solo le sezioni corrispondenti alle azioni selezionate al momento dell'inserimento della domanda.

## **Bando Formazione**

※ > Elenco richieste > Dettaglio richiesta > Bando Formazione

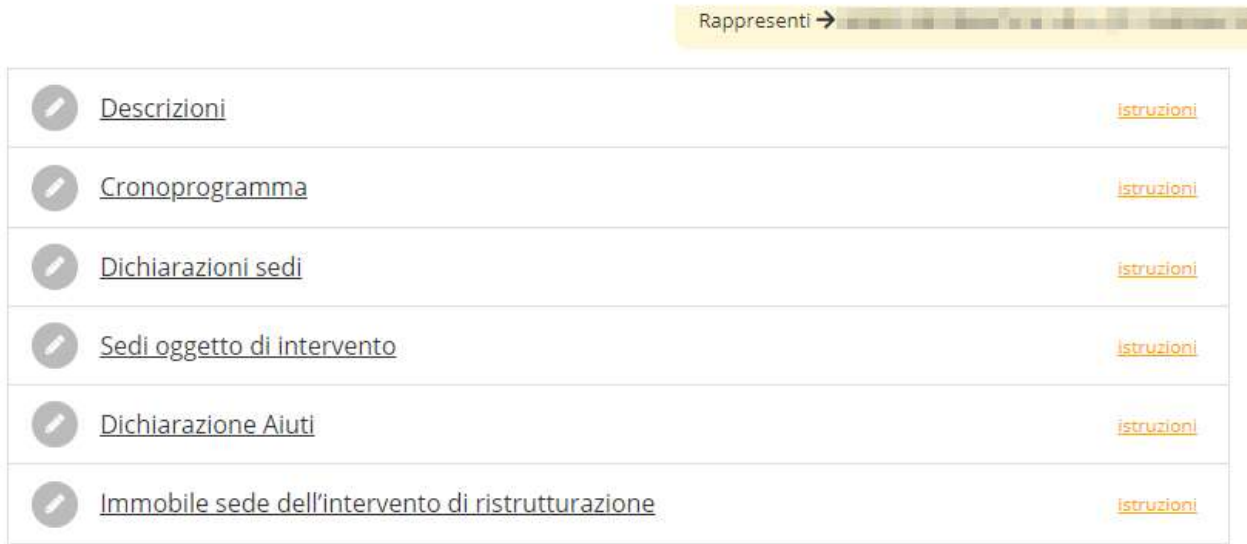

#### Figura 39 - Sezioni del questionario

Il questionario risulterà completo solo dopo la corretta compilazione di ogni sezione di cui è composto.

#### 3.4.4.1 Questionario: Descrizioni

La sezione richiede la descrizione degli obiettivi del progetto, le ricadute e l'impatto in termini di sostenibilità ambientale del progetto stesso.

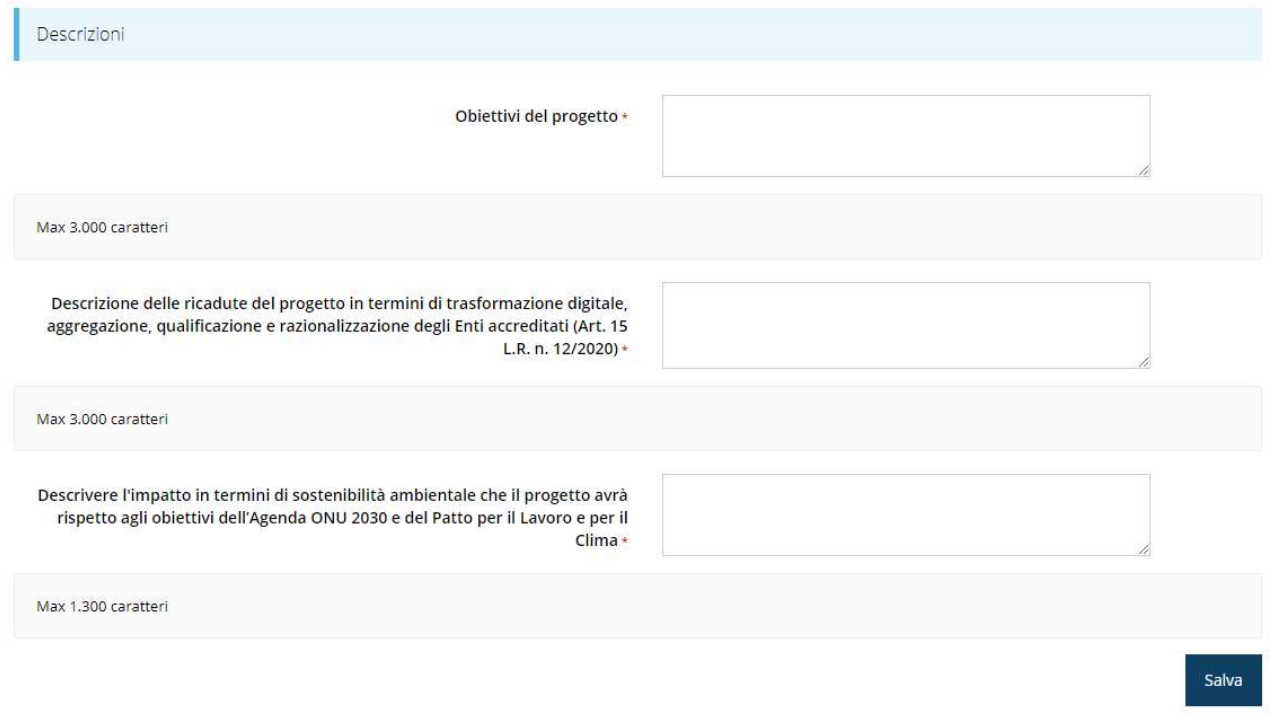

Figura 40 - Questionario: Descrizioni

Al termine della compilazione cliccare su Salva.

#### 3.4.4.2 Questionario: Cronoprogramma

In questa sezione descrivere il cronoprogramma relativo alla realizzazione del progetto considerando che la realizzazione del 30% degli interventi deve avvenire nell'anno 2021 ed il restante 70% degli interventi nell'anno 2022.

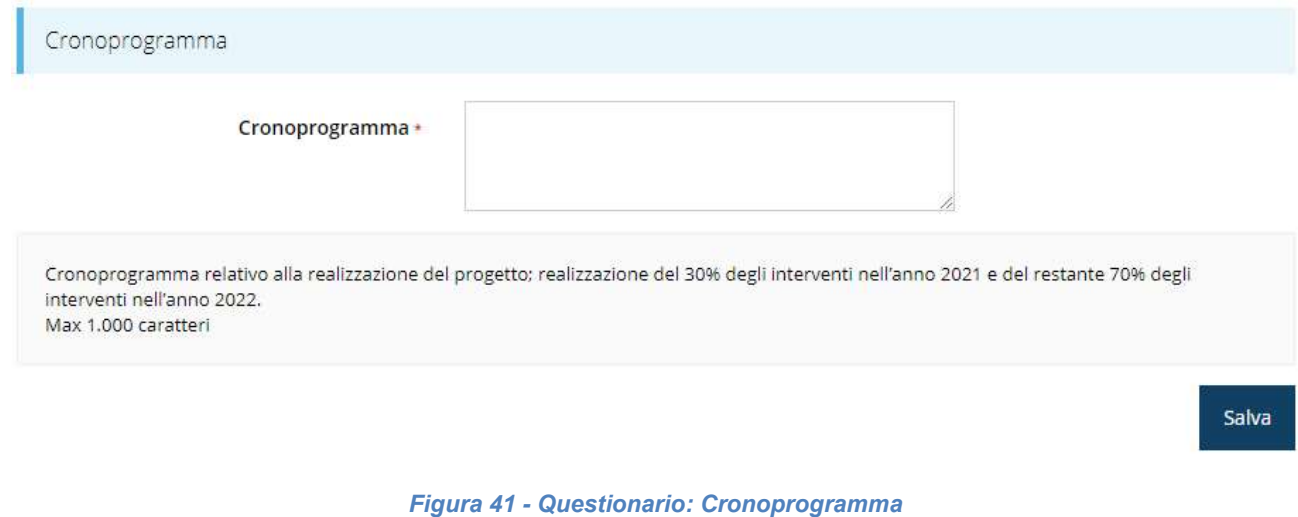

Al termine dell'inserimento cliccare su Salva.

#### 3.4.4.3 Questionario: Dichiarazioni sedi

Proseguire la compilazione indicando il numero delle sedi e spuntando la dichiarazione relativa.

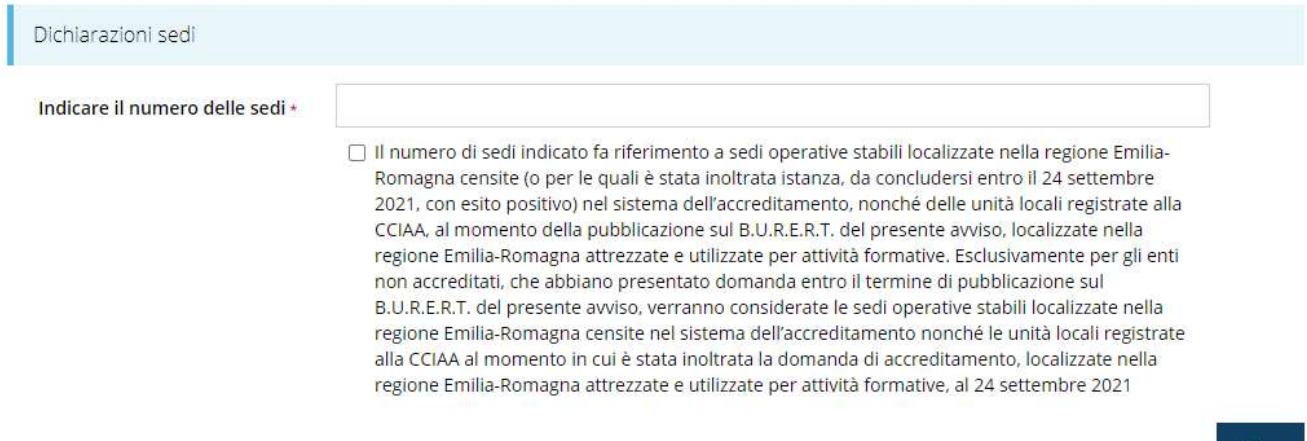

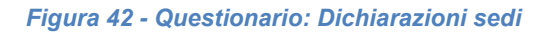

Al termine dell'inserimento cliccare su Salva.

#### 3.4.4.4 Questionario: Sedi oggetto di intervento

In questa sezione vanno specificate le sedi dell'intervento il cui numero non deve necessariamente coincidere con quanto indicato nella sezione precedente del questionario.

Salva

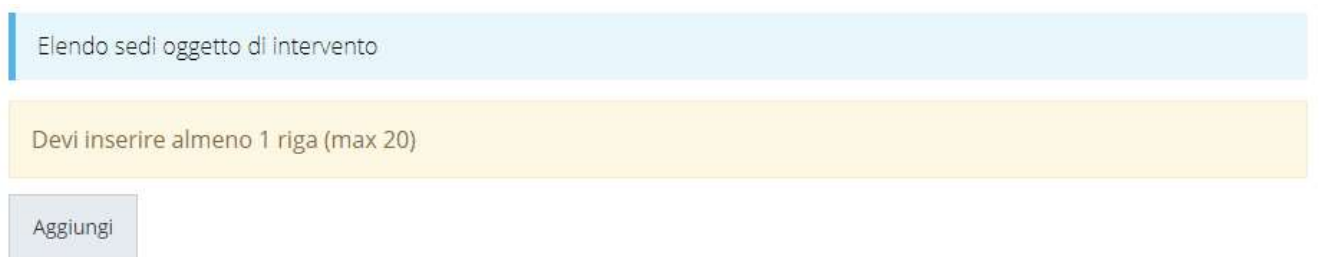

#### Figura 43 - Questionario: Sedi oggetto dell'intervento

Per aggiungere una sede agire sul pulsante "+ Aggiungi". Si apre in tal modo la maschera di inserimento dei dati di una nuova sede (Figura 44).

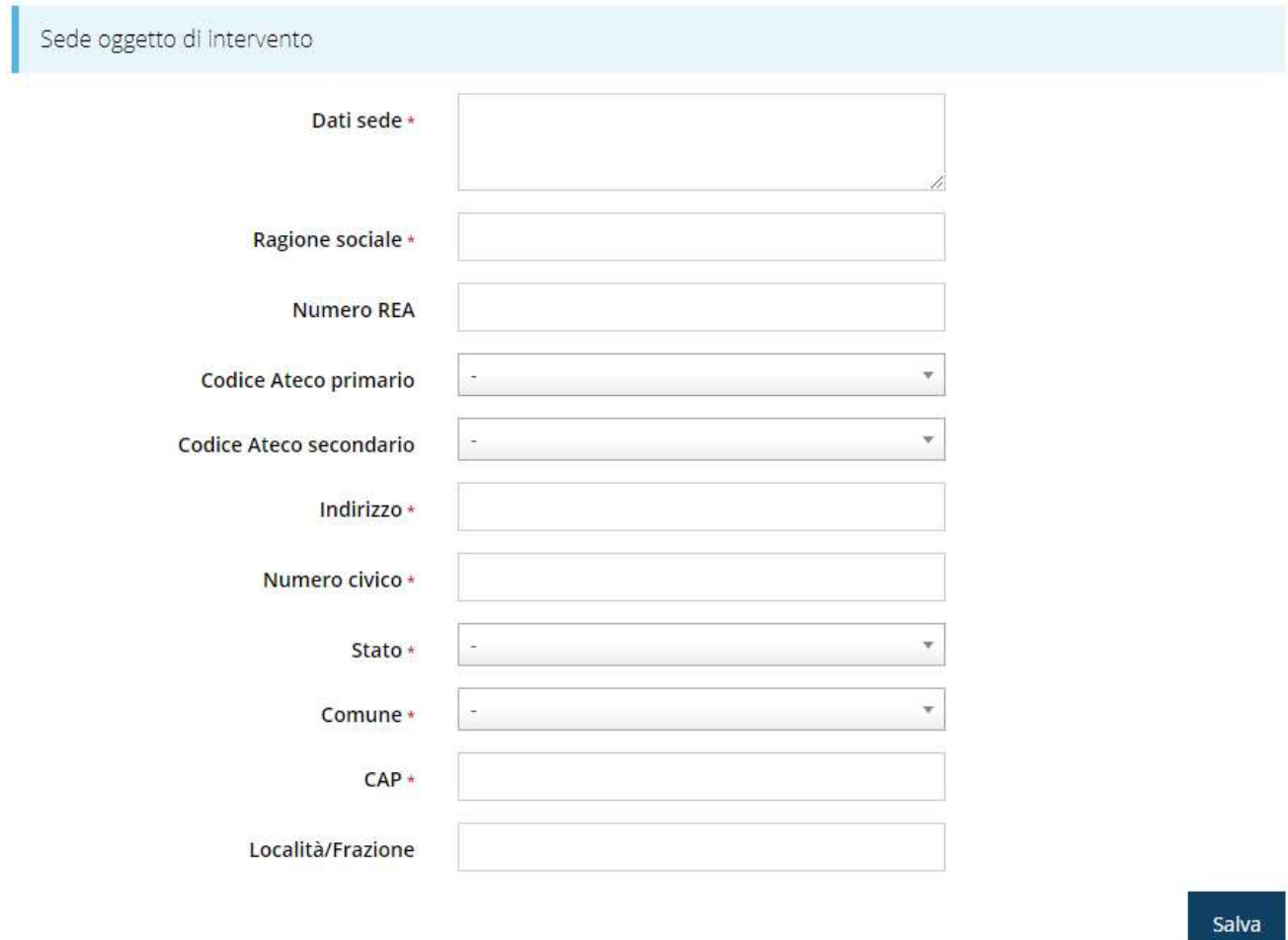

Figura 44 - Maschera di inserimento dati sede

Completato l'inserimento cliccate su Salva per memorizzare i dati.

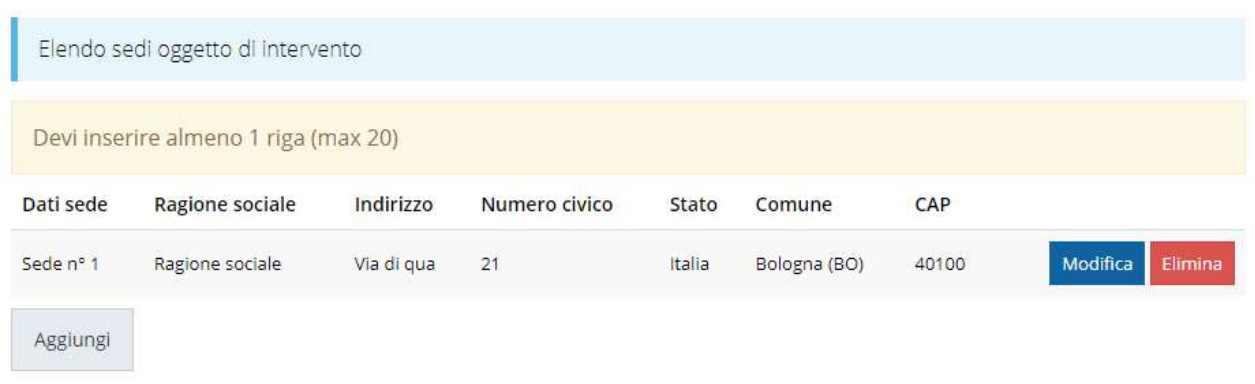

#### Figura 45 - Elenco sedi collegate

Una volta inserita, la sede oggetto di intervento viene mostrata nell'elenco. Con lo stesso procedimento possono essere inserite tutte le sedi oggetto di intervento, fino a un massimo di 20 sedi.

#### 3.4.4.5 Questionario: Dichiarazione Aiuti

Ť.

La compilazione prosegue con le eventuali dichiarazioni relative al quadro temporaneo per le misure di aiuti di stato a sostegno dell'economia nell'attuale emergenza COVID-19 o, in alternativa, quelle relative agli aiuti a titolo di de minimis.

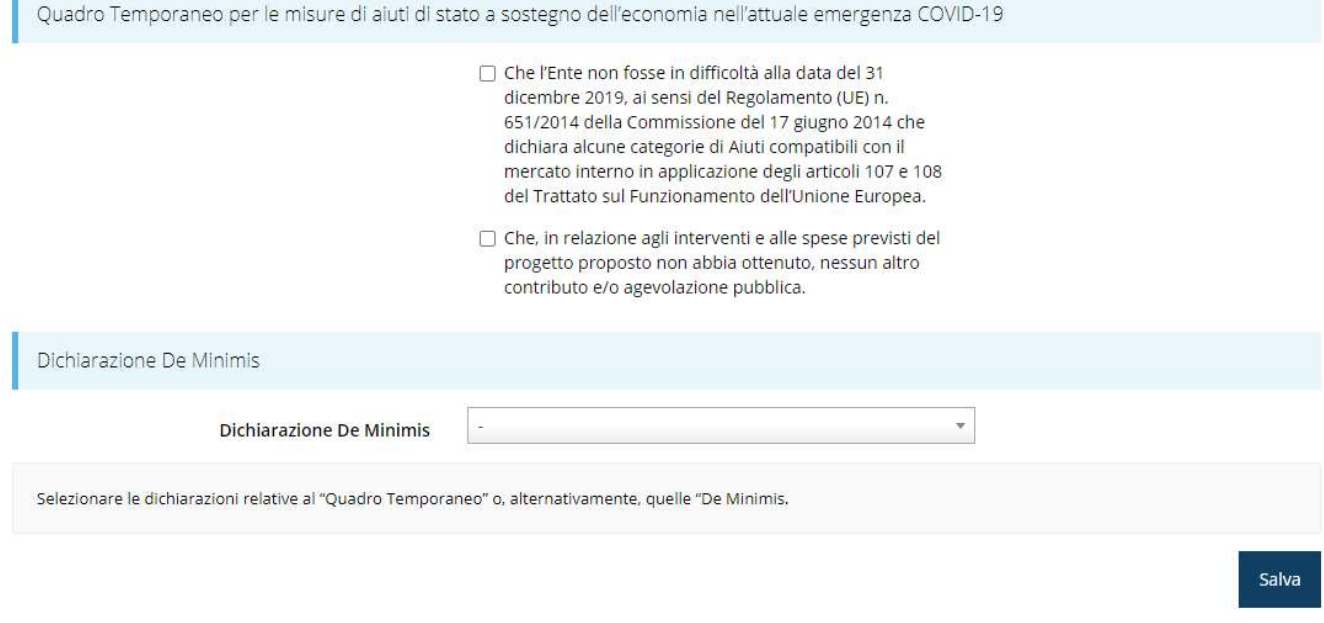

Figura 46 - Questionario: Dichiarazione Aiuti

Al termine dell'inserimento cliccare su Salva.

#### 3.4.4.6 Questionario: Immobile sede dell'intervento di ristrutturazione

Infine, inserire ubicazione e descrizione dell'immobile sede dell'intervento di ristrutturazione.

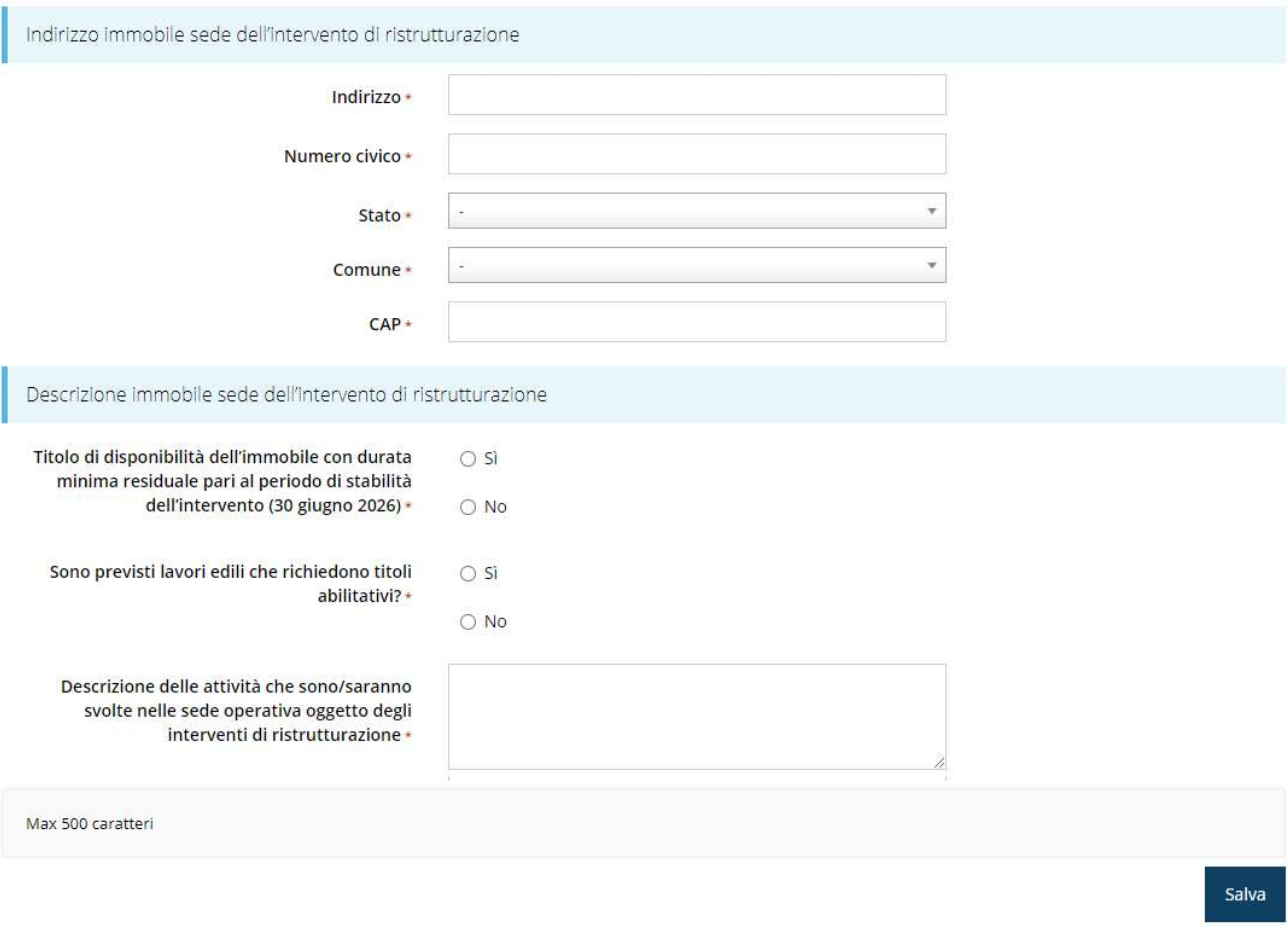

Figura 47 - Questionario: Immobile sede dell'intervento di ristrutturazione

Al termine dell'inserimento cliccare su Salva.

### 3.4.5 Piano dei costi

La sezione permette di compilare il budget del progetto suddiviso nelle varie voci di spesa, a loro volta suddivise nelle corrispondenti azioni: inutile sottolineare che nella domanda in corso di compilazione saranno presenti solo le sezioni corrispondenti alle azioni selezionate al momento dell'inserimento della domanda.

Ricordiamo che le spese che si intende sostenere dovranno essere dettagliate nell'apposita sezione relativa agli interventi (vedi paragrafo successivo).

Durante la compilazione si raccomanda di assicurarsi che gli importi inseriti nel piano dei costi coincidano con quanto verrà indicato negli interventi, non solo nel totale complessivo, ma anche nella ripartizione nelle varie voci di spesa.

È importante anche tenere a mente la ripartizione degli importi nei due anni: 30% per l'anno 2021 e 70% per l'anno 2022.

#### Vincoli piano costi

- · AZIONE A: Costi connessi alla sottoscrizione di rapporti formalizzati con Laboratori di ricerca, Centri per l'innovazione, Tecnopoli, Digital Innovation Hub, Competence Center, altri organismi di ricerca, che abbiano sede nella Regione Emilia-Romagna; per la formazione sull'utilizzo delle tecnologie Impresa 4.0 e delle innovazioni nella Green Economy nella misura massima di € 50.000,00.
- . AZIONE B: Per l'Azione B) potranno essere riconosciuti costi di intervento pari al massimo al 15% del valore complessivo (esclusa IVA) degli interventi del progetto.
- · Obbligo compilazione piano costi: 30% anno 2021 70% anno 2022.

#### Piano costi - Azione A

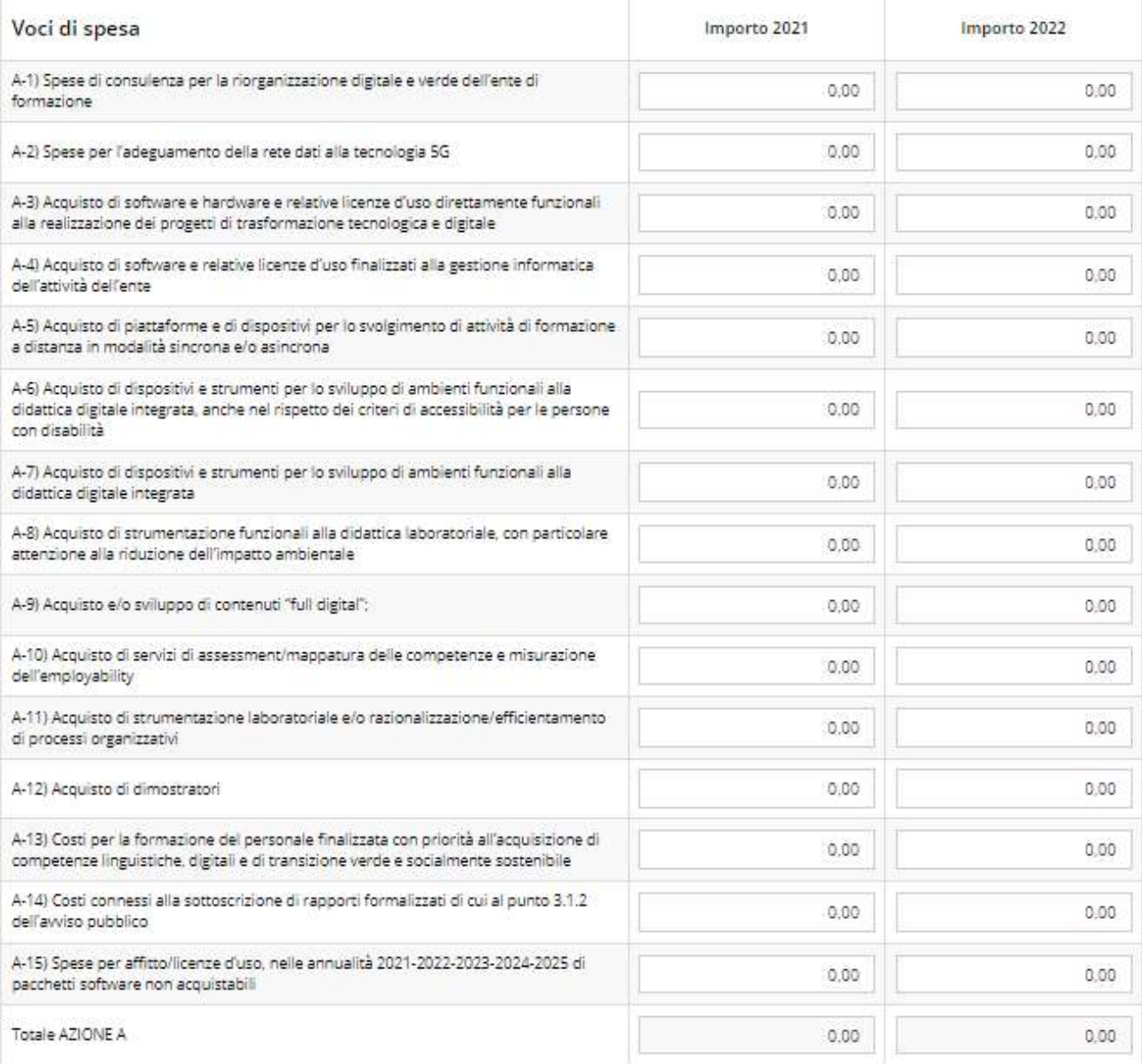

Piano costi - Azione B

Figura 48 - Piano costi (1 di 2)

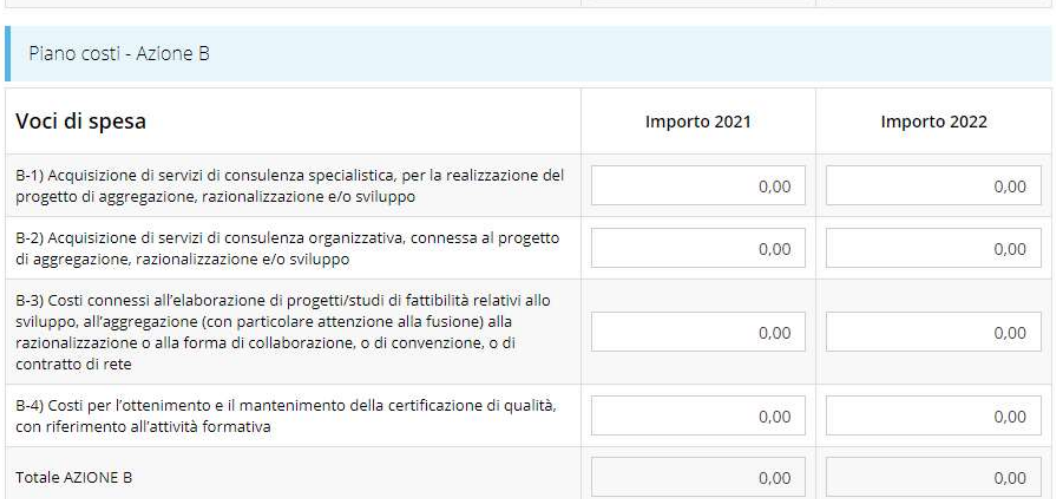

Piano costi - Azione C

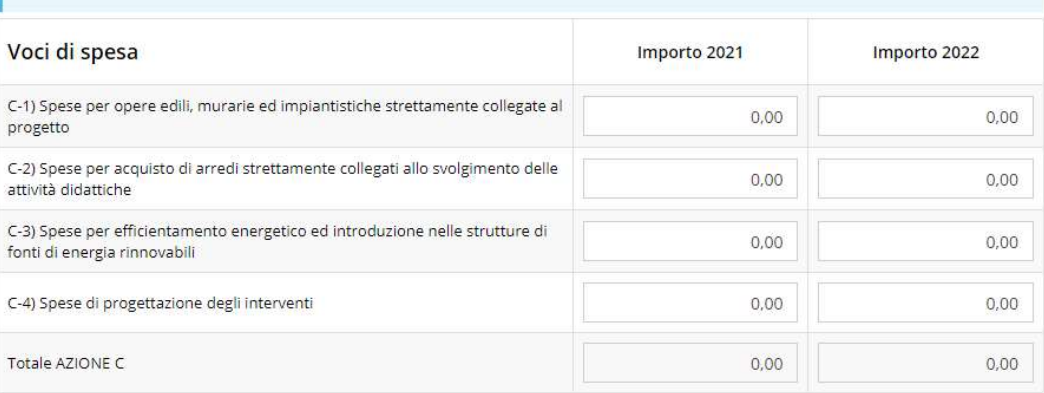

#### Piano costi - Azione D

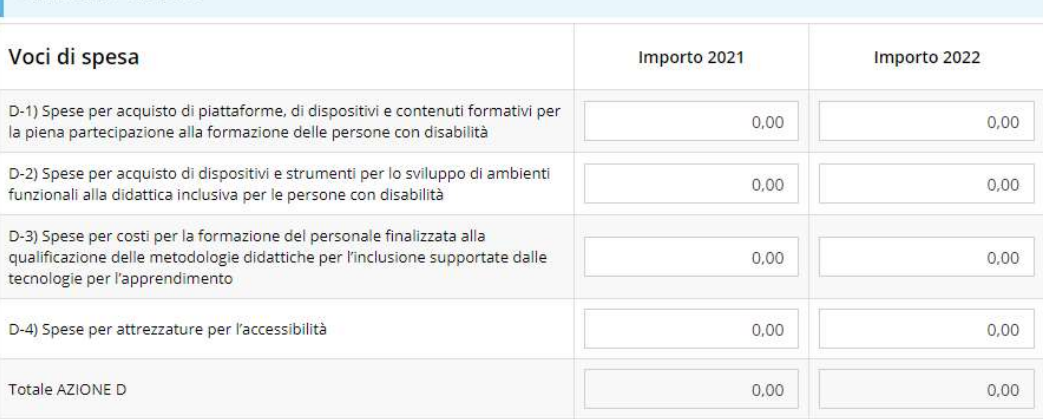

Piano costi - Costi per la elaborazione e/o presentazione della domanda di contributo alla Regione nel limite massimo<br>del 1%

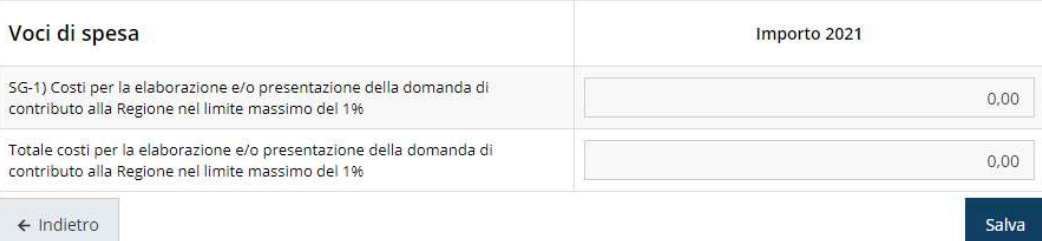

Figura 49 - Piano costi (2 di 2)

Il campo Costi per la elaborazione e/o presentazione della domanda di contributo alla Regione nel limite massimo del 1% viene compilato automaticamente dal sistema al salvataggio del piano.

### 3.4.6 Interventi

In questa sezione vanno specificati tutti gli interventi che si intende realizzare. Sottolineiamo ancora una volta che le varie voci di spesa selezionabili saranno solo quelle corrispondenti alle azioni selezionate al momento dell'inserimento della domanda.

Per intervento si intende ogni singolo bene, ogni singola opera, ogni singolo servizio avente una funzionalità autonoma; nell'inserire i costi per ogni voce di spesa descrivere dettagliatamente gli acquisti/servizi che si intende acquisire.

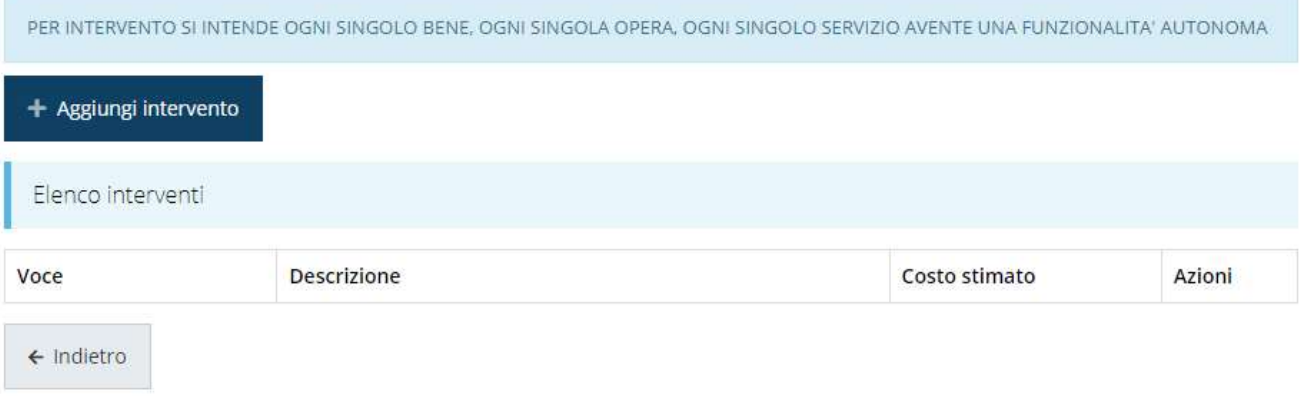

#### Figura 50 - Elenco (vuoto) degli interventi

Il sistema mostra l'elenco (inizialmente vuoto) degli interventi. Agendo sul pulsante "+ Aggiungi intervento" si apre la maschera di inserimento dei dati: voce di spesa, tipologia intervento, descrizione, costo stimato.

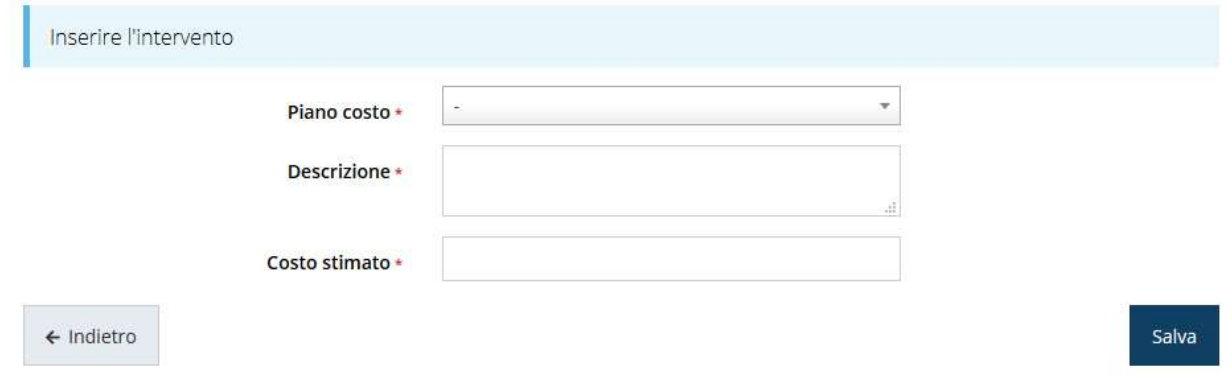

Figura 51 - Inserimenti intervento

Al termine dell'inserimento di tutti gli interventi previsti l'elenco si presenta come nella Figura 52.

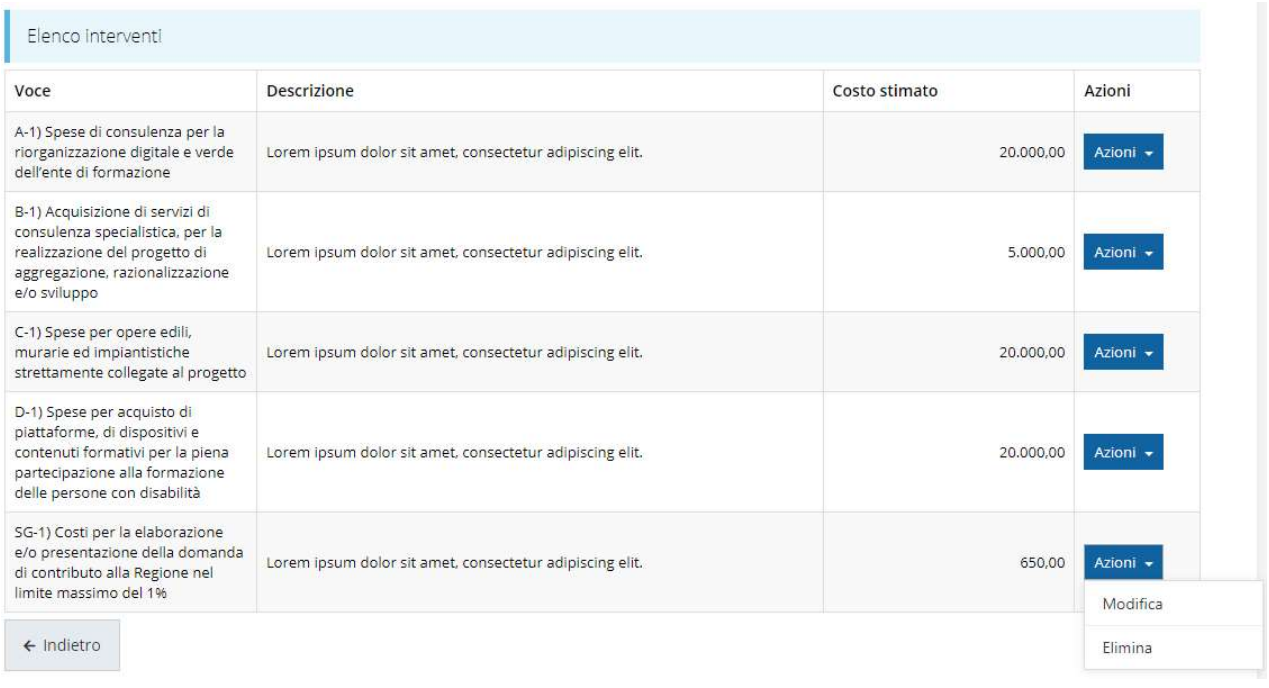

#### Figura 52 - Elenco degli interventi

Se a termine della compilazione la sezione "Gestione Interventi" resta grigia, questo significa che il totale degli importi degli interventi inseriti non coincide col totale risultante dal piano dei costi. Questo è evidenziato dalla funzione "Istruzioni": basta, infatti, posizionare il puntatore del mouse sul link arancione Istruzioni per far apparire un breve messaggio di spiegazione, come mostrato nella figura che segue.

 $\sim$ 

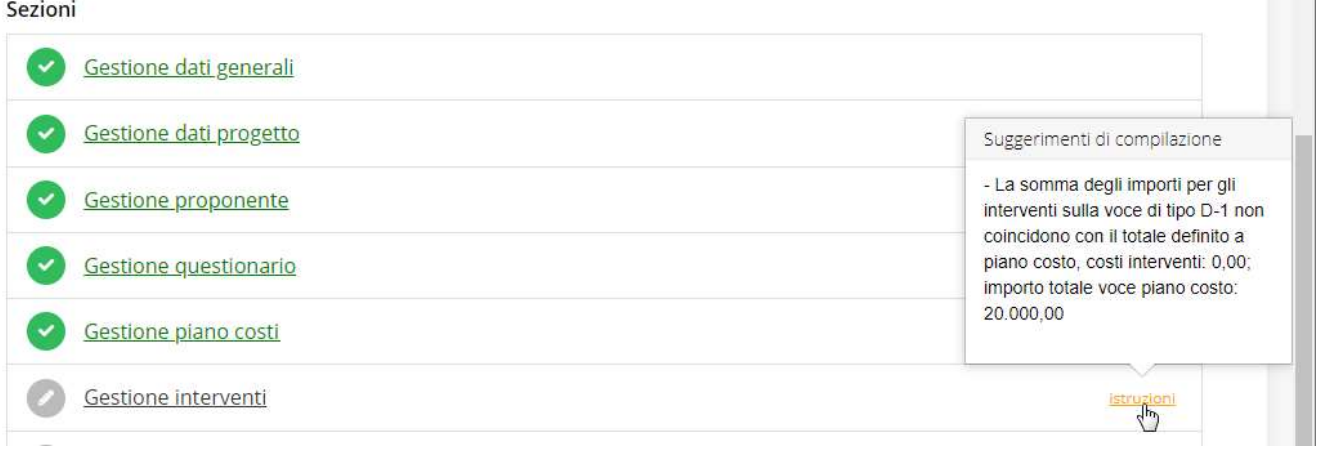

#### Figura 53 - Importi Piano dei costi e importi Interventi non corrispondenti

Il sistema si aspetta che gli importi inseriti nel piano dei costi siano identici ai costi inseriti negli interventi qui specificati. Pertanto, le due sezioni (Piano dei costi e Interventi) verranno entrambe marcate come complete solo quando saranno entrambe compilate coerentemente.

### 3.4.7 Allegati alla richiesta

Questa sezione permette di caricare i documenti legati alla richiesta.

ATTENZIONE L'applicazione cerca di agevolare e supportare al massimo l'utente nell'inserimento dei documenti obbligatori evidenziando la loro mancanza con un messaggio in testa alla pagina. Ciò nonostante, si raccomanda comunque di fare riferimento alle regole del bando per quanto riguarda i documenti obbligatori in quanto non sempre è tecnicamente possibile vincolare l'obbligatorietà e la molteplicità dei documenti a dei controlli automatici.

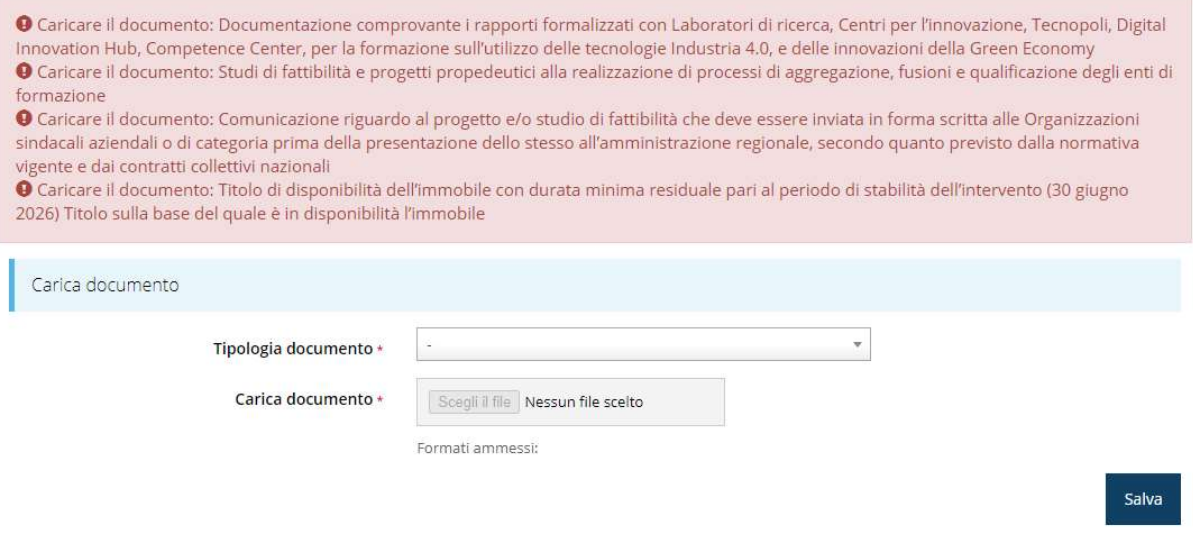

Figura 54 - Inserimento documenti

Completato l'inserimento dei documenti la pagina di inserimento si presenterà come in Figura 55 e la voce Gestione allegati richiesta nel Dettaglio richiesta diventerà verde.

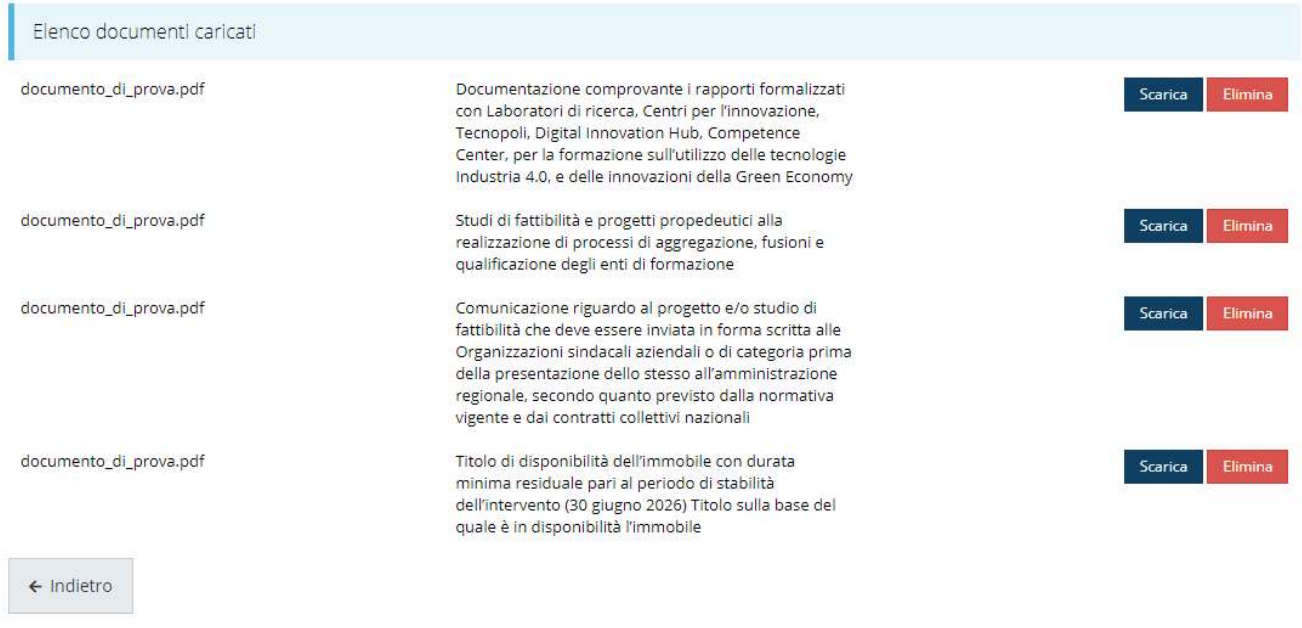

Figura 55 - Elenco dei documenti caricati

### 3.4.8 Autodichiarazioni

La sezione "Autodichiarazioni" serve per dichiarare di aver preso atto e di accettare le clausole riportate. Per accettare le clausole riportate dovete selezionare il checkbox indicato dalla freccia rossa in Figura 56 e poi cliccare su Salva.

DICHIARA CHE IL SOGGETTO PROPONENTE

 $\bullet$  is un organismo di formazione professionale accreditato ai sensi della Delbera di Giunta Regionale n. 177 del 10/02/2003 e s.m.i. "Direttive regional in ordine alle tipologie di azione ed alle regole per l'accreditam

sentenza definitiva o, ancorché non definitiva, confermata in grado di appello, per uno dei delitti di cui all'articolo 51, comma 3-bis, del codice di procedura penale

DICHIARA INOLTRES

· di conservare la marca da bollo:

- 
- 
- di essere consapevole che la perdita di taluno dei requisiti o il mancato rispetto di taluna delle condizioni *elo* prescrizioni previste dal presente bando per la concessione dell'agevolazione, comporteranno la revoca

PRESA D'ATTO DELLE PRESCRIZIONI, DEGLI OBBLIGHI E DEGLI IMPEGNI PREVISTI NEL BANDO

· di avere preso completa visione e conoscenza di quanto contenuto nel bando e di essere consapevole, in particolare, delle prescrizioni in esso contenute relative:

o alla tipologia degli interventi e delle spese ammissibili

- 
- 
- 
- o alla tipologia degli interventi e delle spese ammissibili;<br>
o alla tipologia degli interventi e delle spese ammissibilità di contributo; ai requisiti di ammissibilità dei soggetti richiedenti;<br>
o alla chioqia di soggetti
- 
- 
- 
- 

□ Dichiaro di aver preso visione e di accettare integralmente le clausole riportate in questa sezione

 $\leftarrow$  Indietro

Figura 56 - Autodichiarazioni

### 3.5 Generazione Documento Fac-Simile

Prima di procedere alla validazione e all'invio della richiesta, potete generare un documento Fac-Simile della stessa, in modo da verificare che tutti i dati in esso contenuti siano corretti.

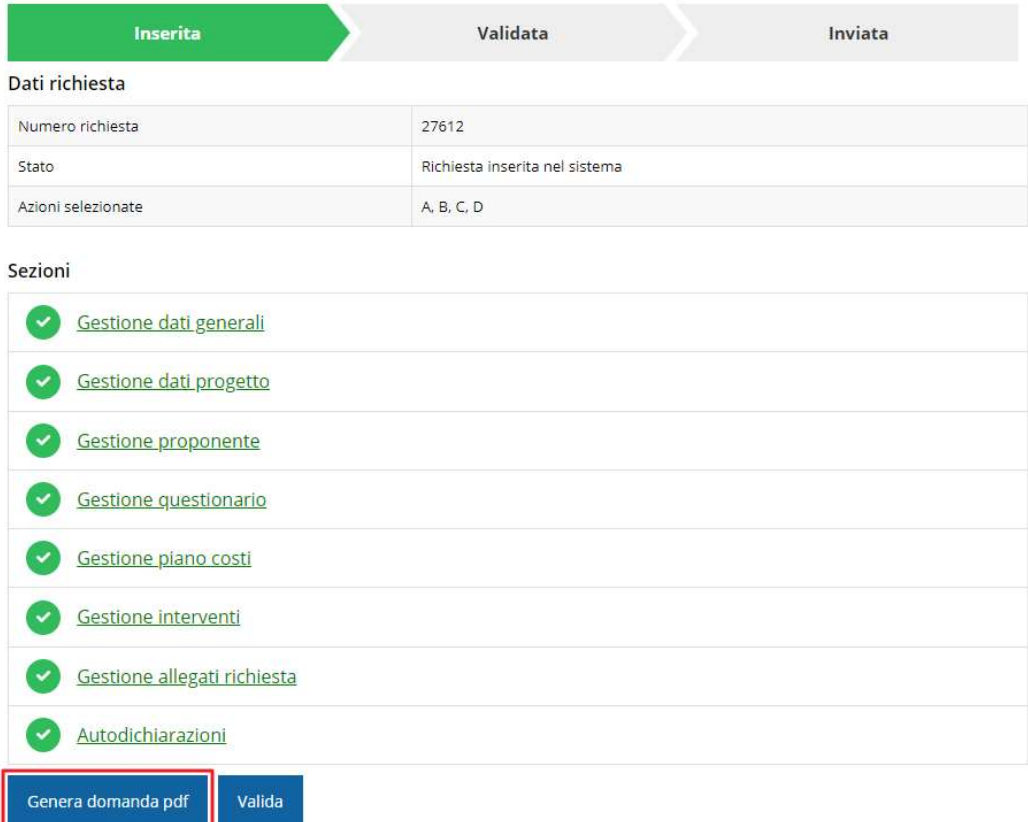

Figura 57 - Generazione pdf Fac-simile

### 3.6 Validazione richiesta

Una volta completate con successo tutte le sezioni, e dopo aver verificato che le informazioni riportate sul documento Fac-Simile sono corrette, è possibile procedere alla validazione dell'intera richiesta.

Quest'operazione che, ricordiamo, può essere effettuata solo dal "Legale rappresentante" o da un suo "Delegato", esegue un ulteriore controllo sui dati. Se il controllo termina con successo si può procedere alla Validazione.

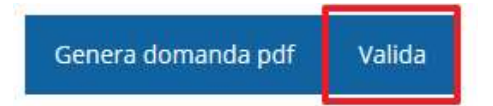

ATTENZIONE: il pulsante Valida apparirà solo quando tutte le sezioni di cui si compone la domanda sono complete.

Nel caso in cui l'utente non abbia l'incarico di "Legale rappresentante" o di "Delegato" il sistema segnalerà con un messaggio il tentativo non riuscito di validare la domanda:

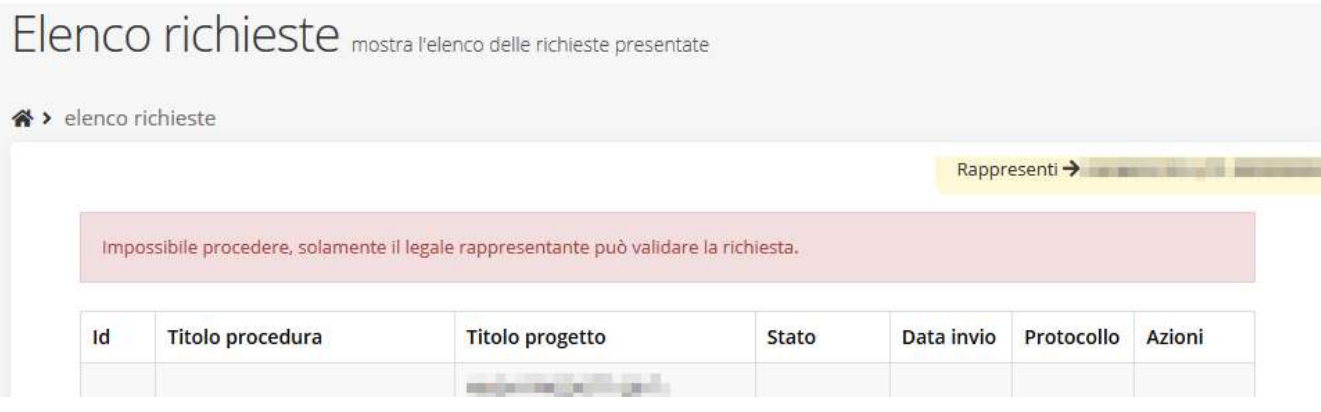

Figura 58 - Errore nella validazione: utente non abilitato

Una volta effettuata la validazione della richiesta, lo stato della stessa si aggiornerà in "Richiesta Validata". Notiamo, però, che nel riquadro dello stato ora appare la scritta "Richiesta firmata" in quanto essendo la validazione una operazione effettuabile dal solo "Legale rappresentante" (o suo delegato) essa ha la stessa valenza della firma.

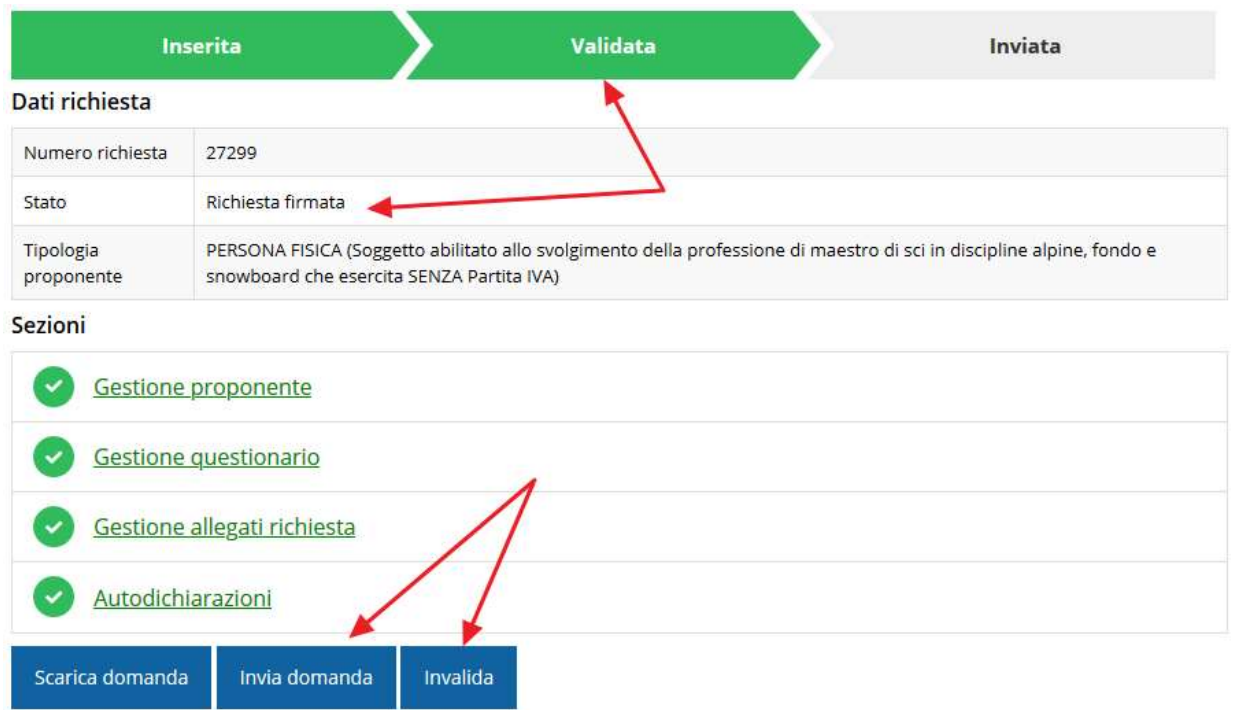

#### Figura 59 - Richiesta Validata

La validazione serve a consolidare e fissare il contenuto della domanda, ma non è una operazione definitiva. Se si desidera apportare modifiche alla domanda prima di inviarla è ancora possibile farlo agendo sul pulsante Invalida (rif. "3.9 Riapertura di una domanda non ancora inviata" pag. 51)

### 3.7 Invio della richiesta

Per completare la procedura è necessario inviare la richiesta alla regione cliccando sul pulsante Invia Domanda.

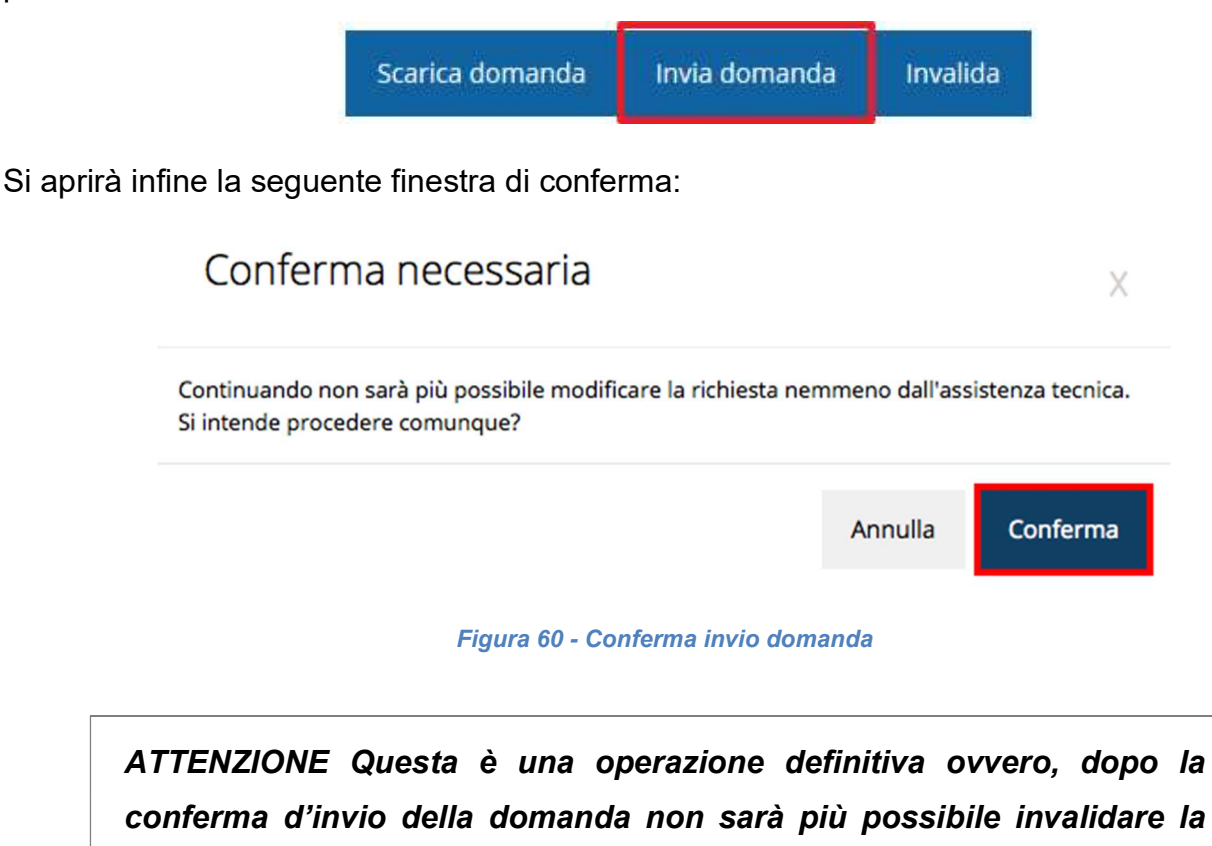

stessa, nemmeno tramite l'assistenza tecnica.

Cliccando sul pulsante Conferma la richiesta sarà inviata alla pubblica amministrazione e non potrà in alcun modo essere ulteriormente modificata.

A seguito dell'invio verrete indirizzati alla pagina dell'elenco delle richieste, la quale in alto conterrà il seguente messaggio:

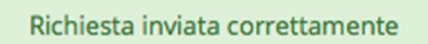

Dopo l'invio alla Regione, la richiesta passerà nello stato "Richiesta inviata alla pubblica amministrazione".

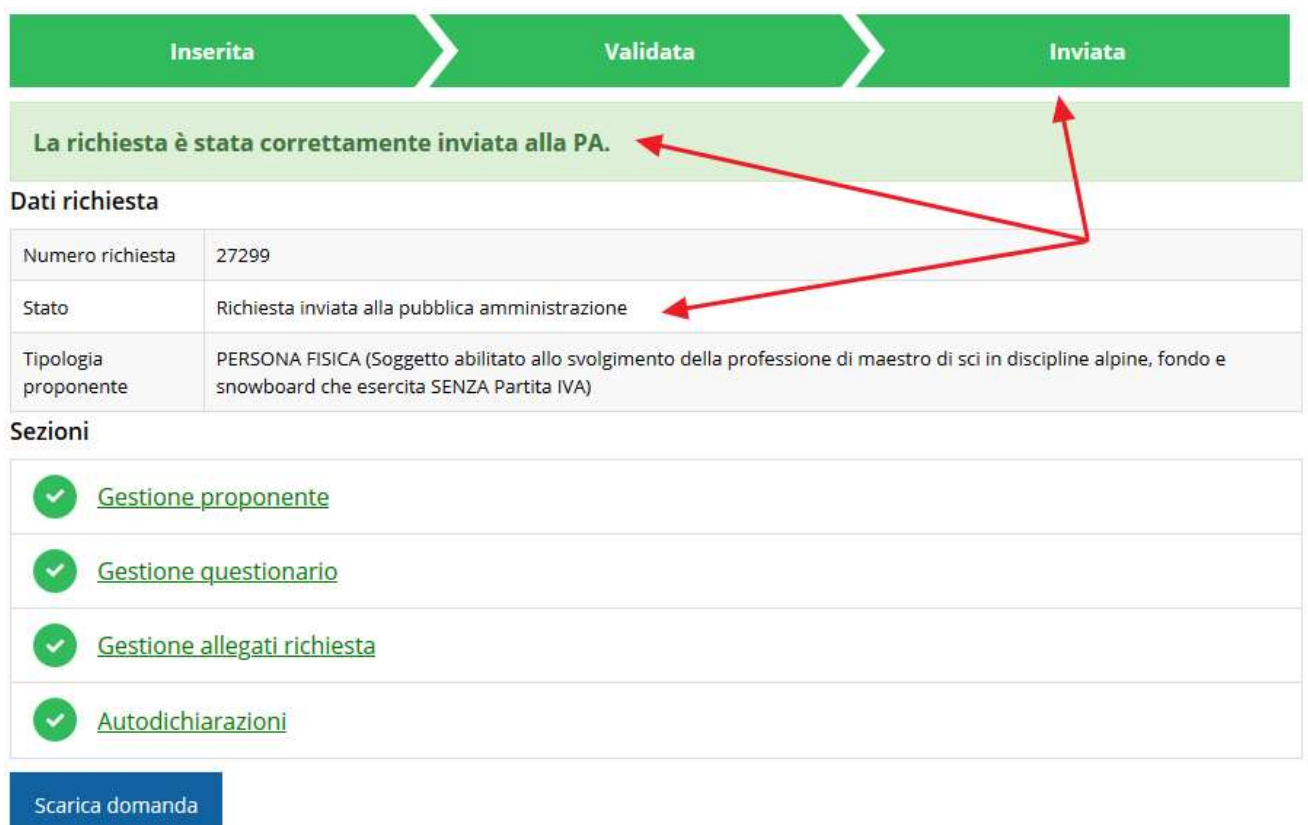

#### Figura 61 - Richiesta inviata alla pubblica amministrazione

L'informazione viene riportata anche nell'Elenco delle richieste (Figura 62).

|                      | Elenco richieste mostra l'elenco delle richieste presentate |                    |                                                       |                     |            |          |
|----------------------|-------------------------------------------------------------|--------------------|-------------------------------------------------------|---------------------|------------|----------|
| « > elenco richieste |                                                             |                    |                                                       | Rappresenti →       |            |          |
| Id                   | Titolo procedura                                            | Titolo<br>progetto | Stato                                                 | Data invio          | Protocollo | Azioni   |
| 27293                |                                                             | æ                  | Richiesta inviata alla<br>pubblica<br>amministrazione | 18/05/2021<br>16:30 |            | Azioni - |

Figura 62 - Stato della richiesta Inviata alla pubblica amministrazione

Con la conclusione di questa fase termina il processo formale d'invio della Richiesta da parte del Richiedente. È dunque necessario confermare questa fase premendo il pulsante Conferma mostrato in Figura 60.

ATTENZIONE Si ricorda che una domanda, anche se regolarmente compilata e validata, per la quale l'operazione sopra descritta non sia stata completata in tempo utile (tempi e modalità sono indicati nell'atto di approvazione del bando), non risulterà formalmente inviata all'Amministrazione Regionale e come tale, non sarà possibile prenderla in considerazione ai fini del presente bando.

### 3.8 Protocollazione

Lo stato della protocollazione può essere visualizzato sempre nella stessa pagina dell'elenco delle domande di contributo.

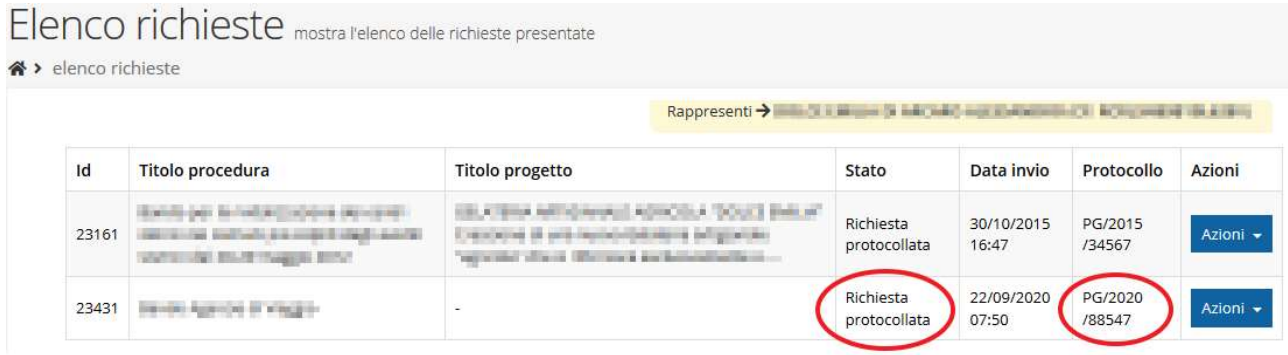

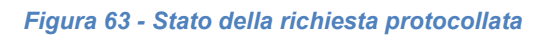

### 3.9 Riapertura di una domanda non ancora inviata

Nel caso in cui sia necessario apportare delle modifiche a una domanda già validata, ma non ancora inviata, è possibile procedere alla sua riapertura tramite il pulsante Invalida.

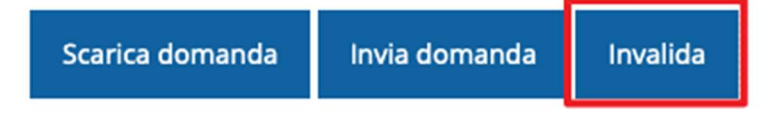

Se si procede a invalidare la domanda, questa viene riportata nello stato "Inserita" e sarà possibile apportarvi ulteriori modifiche. Nessuna informazione inserita andrà persa. Una volta fatte le modifiche sarà necessario procedere nuovamente alla Validazione.

## 4 Supporto e Segnalazione di problemi

Per informazioni e richieste di supporto utilizzare i seguenti contatti:

 $\triangleright$  Per problematiche relative alla procedura di registrazione/accesso su Federa contattare il supporto Federa:

Telefono: 0516338833

E-mail: helpdesk@lepida.it

Gli orari del servizio sono dal lunedì al venerdì (ore 8 - 18) e il sabato (ore 8 - 14)

- $\triangleright$  Per problematiche relative alla procedura di registrazione tramite identità SPID consultare il Portale dell'HelpDesk dedicato: HelpDesk SPID: https://helpdesk.spid.gov.it/
- $\triangleright$  Per domande e chiarimenti riguardanti il bando e le procedure a esso collegate E-mail: accreditamentofp@regione.emilia-romagna.it
- $\triangleright$  Per supporto tecnico sull'applicazione Sfinge2020: Aprire una segnalazione tramite la voce Segnalazioni presente nel menù in alto a destra dell'applicativo Sfinge2020:

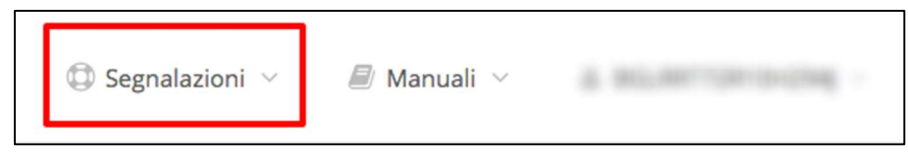

Questa è la procedura che garantisce il minor tempo di attesa per la risoluzione della propria problematica.

NOTA Nella sezione Manuali è disponibile una guida che spiega l'utilizzo del sistema (denominato Mantis) che gestisce le segnalazioni inserite tramite Sfinge2020 "Manuale inserimento e gestione segnalazioni - Beneficiari.pdf".

Solo dopo l'apertura di una segnalazione è possibile ottenere informazioni sullo stato della propria richiesta telefonando al numero 0514151866.

Gli orari del servizio sono dal lunedì al venerdì (ore 9:00 - 13.00 e 14:00 - 18:00)

Attenzione: Non viene fornito supporto tecnico via e-mail.